# IoT-Monitor

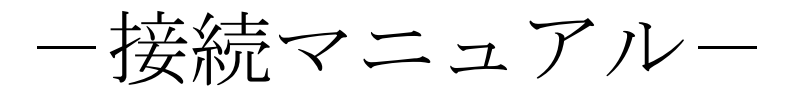

# Rev. 1.10

# 目次

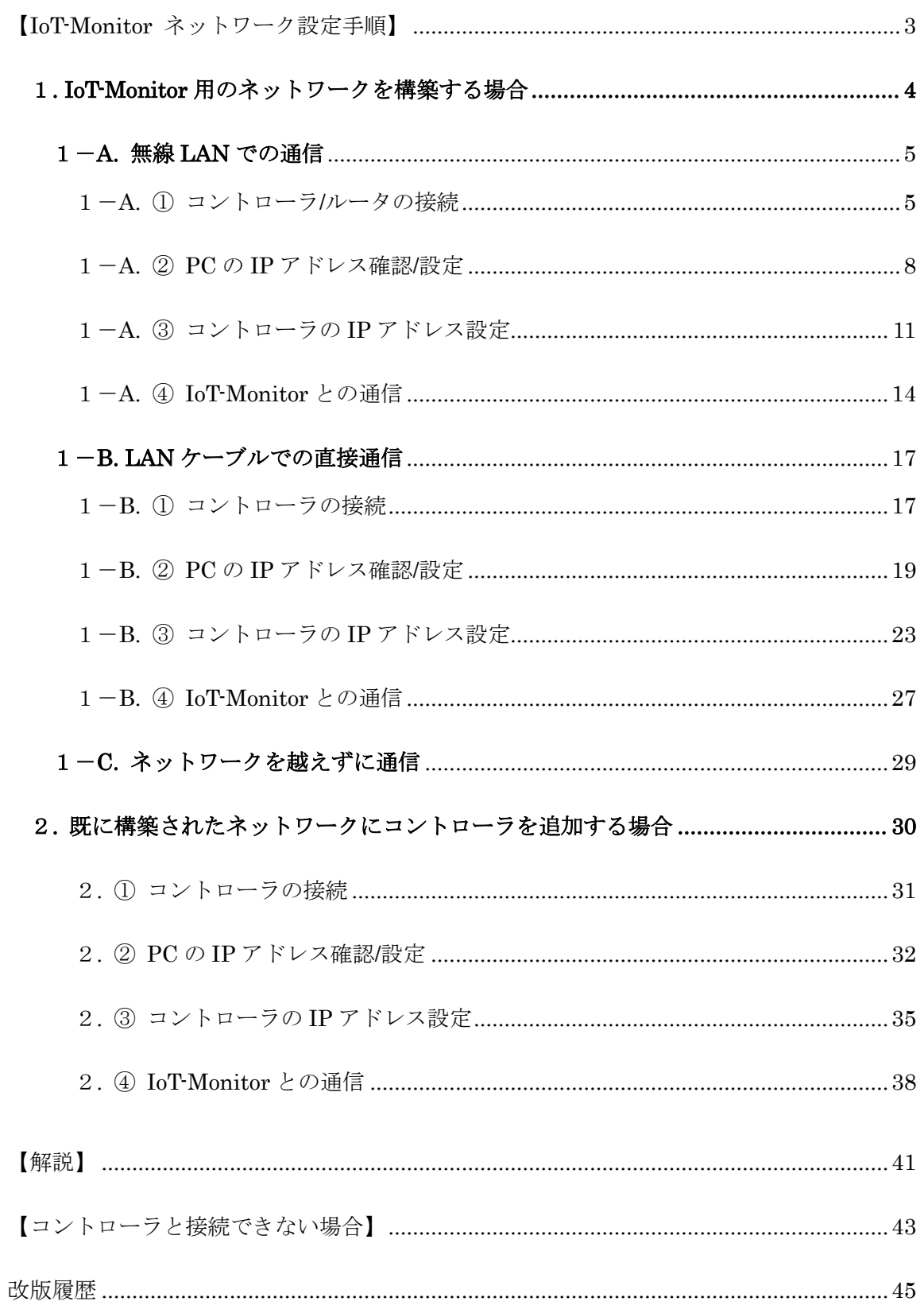

#### <span id="page-2-0"></span>【IoT-Monitor ネットワーク設定手順】

どのように接続するかで、設定手順が異なります。

1. IoT-Monitor 用のネットワークを構築する場合(→ p.4)

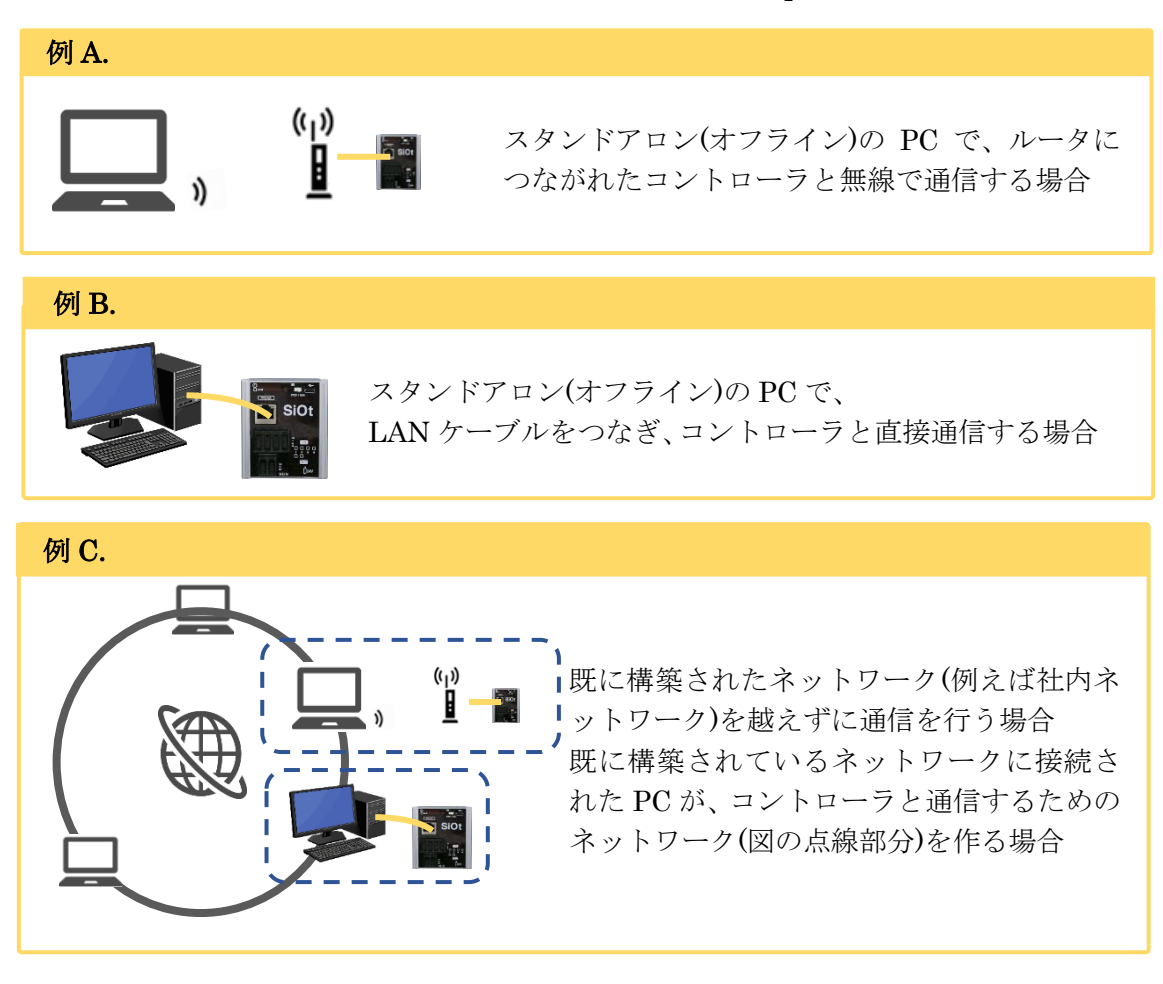

2. 既に構築されたネットワーク(例えば社内ネットワーク)に コントローラを追加する場合 (→p.30)

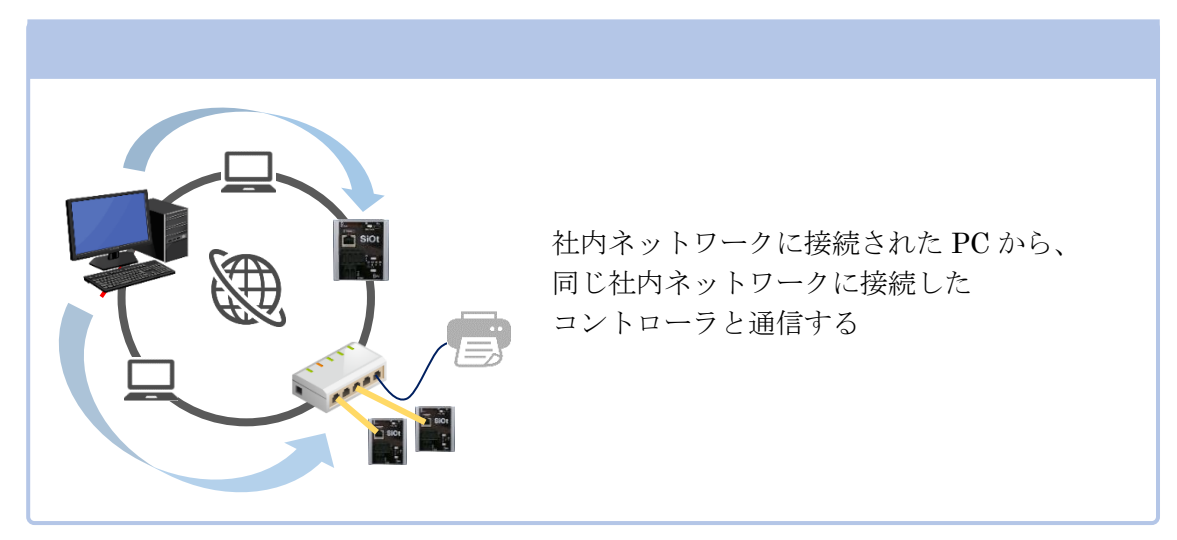

#### <span id="page-3-0"></span>1. IoT-Monitor 用のネットワークを構築する場合

スタンドアロン(オフライン)の PC とコントローラを接続する場合、また既に構築されたネットワーク を越えずに通信を行う場合の設定方法です。

PC とコントローラ間に、他の機器が接続されていない場合の接続方法です。

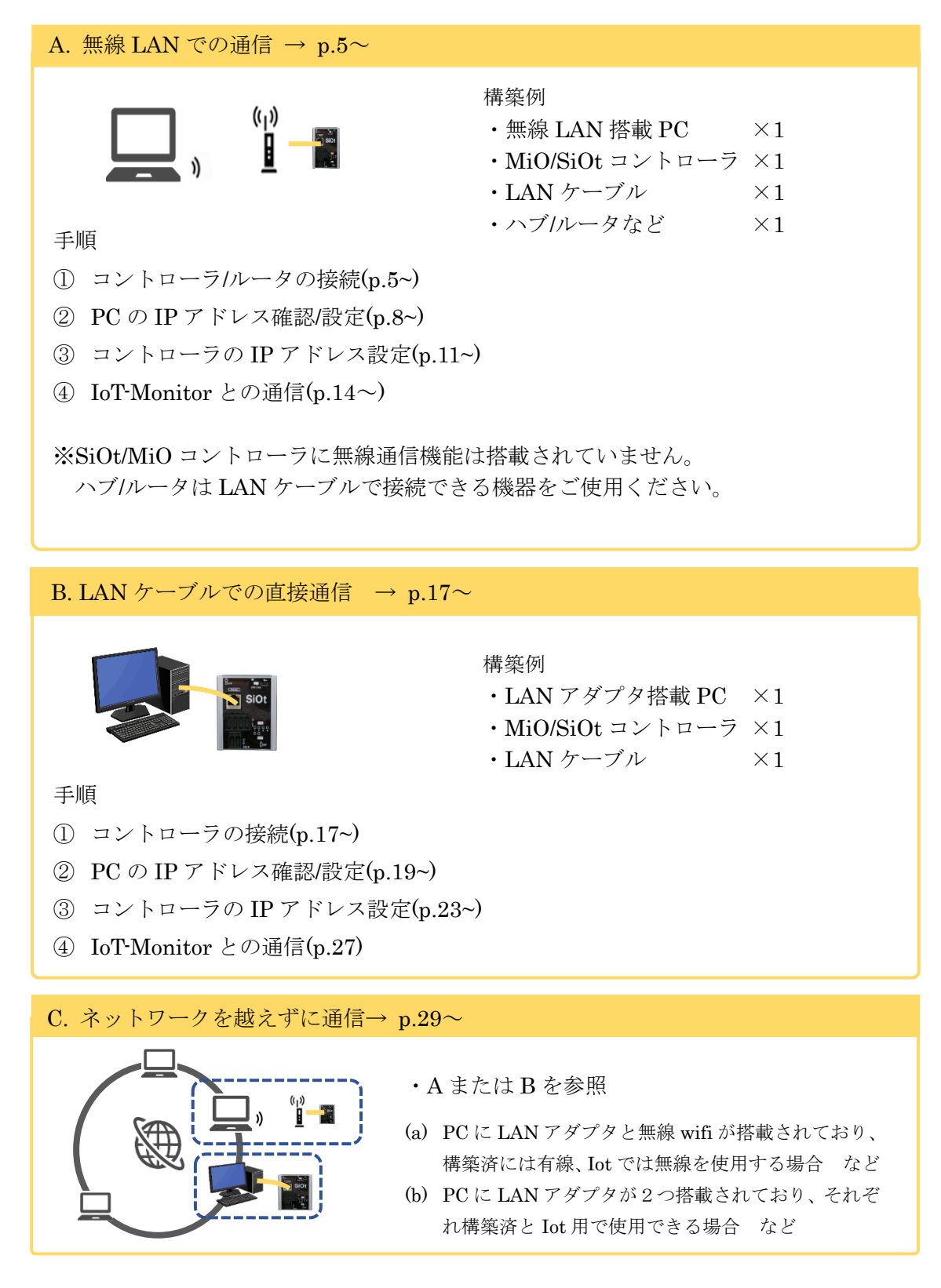

### <span id="page-4-0"></span>1-A. 無線 LAN での通信

スタンドアロン(オフライン)の PC で、LAN ケーブルをつなぎ、 コントローラと直接通信する場合の構築です。

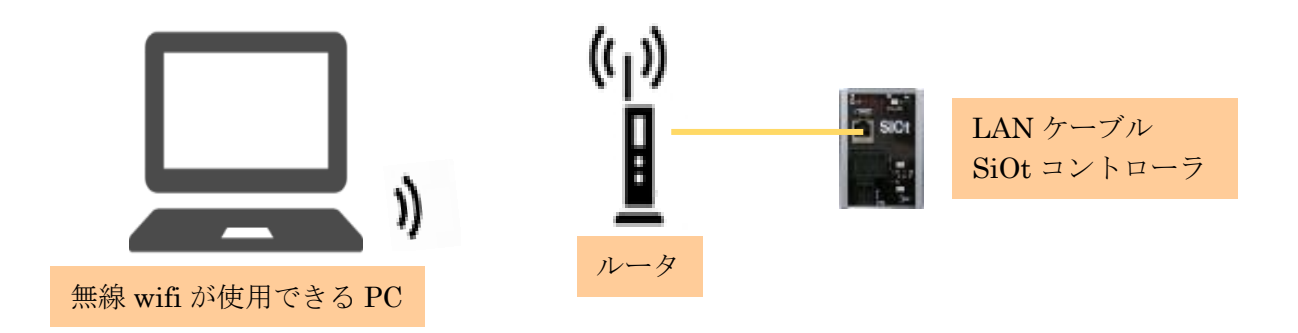

<span id="page-4-1"></span>1-A. ① コントローラ/ルータの接続

必要な機器を用意し、接続します。また、PC とルータの設定を行います。

コントローラを用意します。 MiO コントローラまたは SiOt コントローラを使用することができます。 1

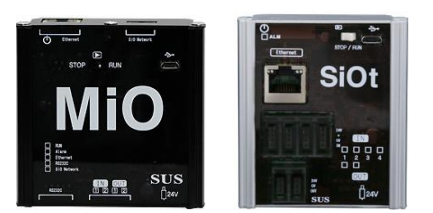

ここでは SiOt コントローラを例とします。

2 コントローラに AC アダプタを接続します。AC アダプタをコンセントに差込み、 コントローラの電源を ON にします。 1

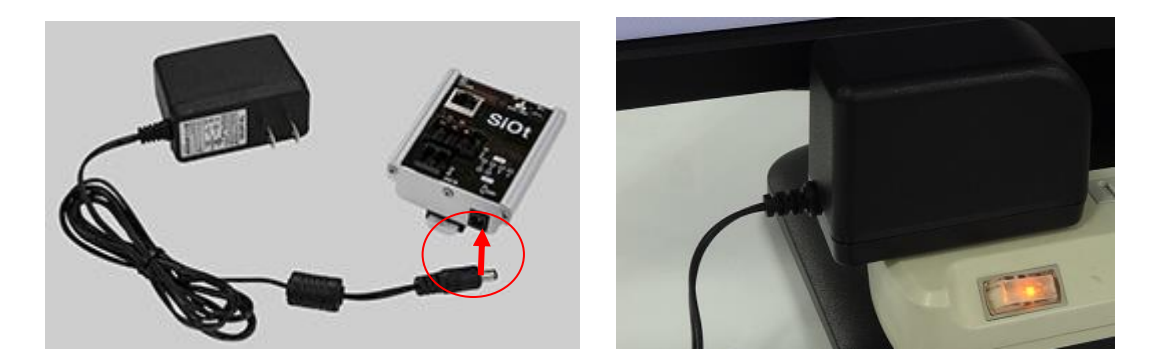

使用するルータの電源を ON にします。 3

手順は、ルータの取扱説明書を参考にしてください。

4 PC とルータを接続します。PC でタスクバー右下の「インターネットアクセス」を クリックします。 1

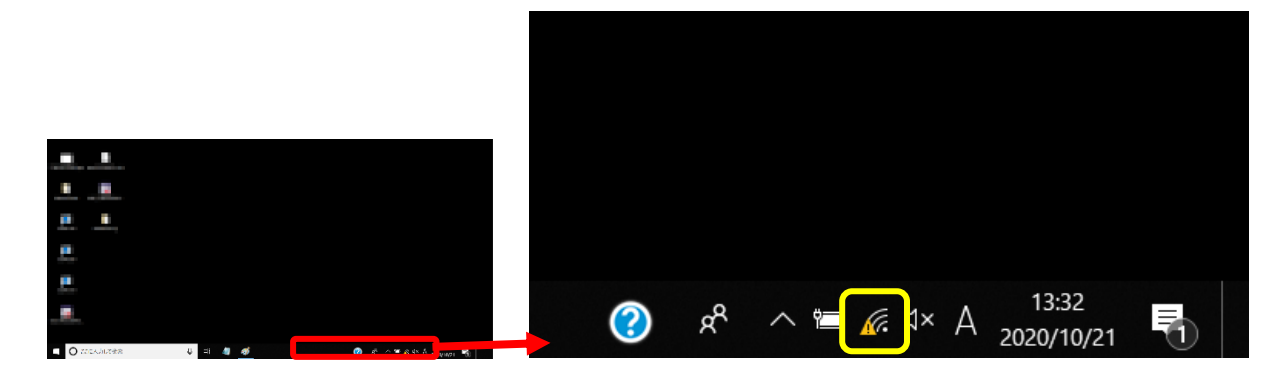

5 | ルータの名前を探します。クリックして「接続」をクリックします。 名前はルータ本体などを確認するか、ルータの管理者にご確認ください。 1

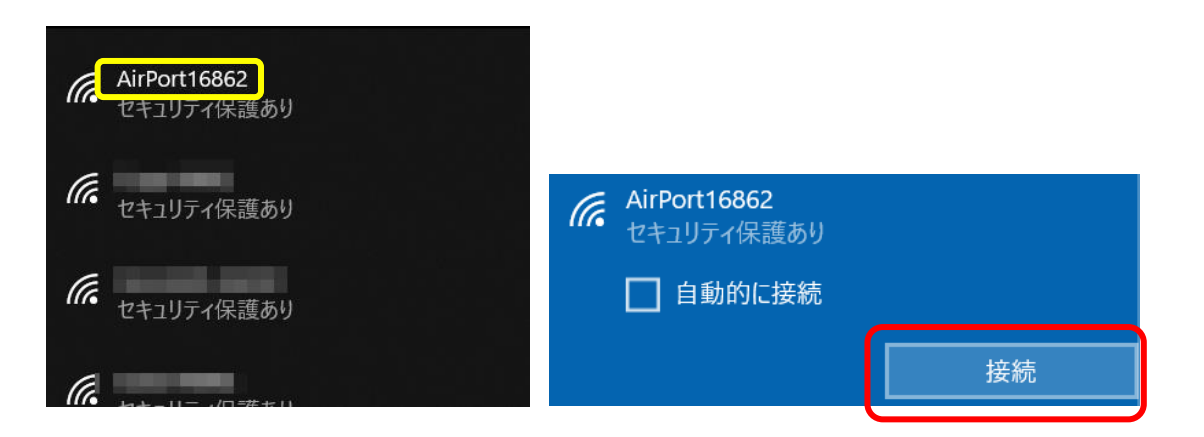

1<br>1<br>1

1<br>1<br>1

ネットワークセキュリティキーを入力し、「次へ」をクリックします。 6

セキュリティキーはルータ本体を確認するか、ルータの管理者にご確認ください。

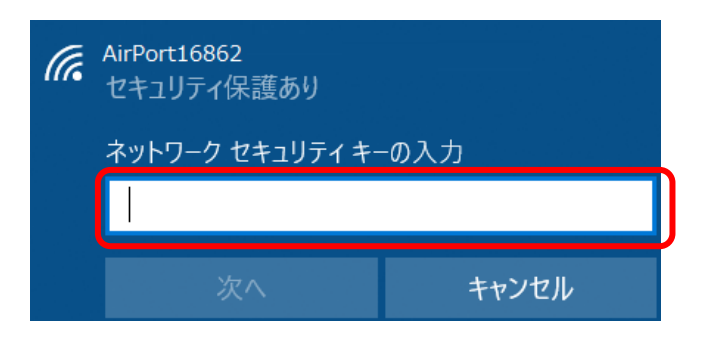

7 | ルータと接続されることを確認します。(接続→切断に変わっています)

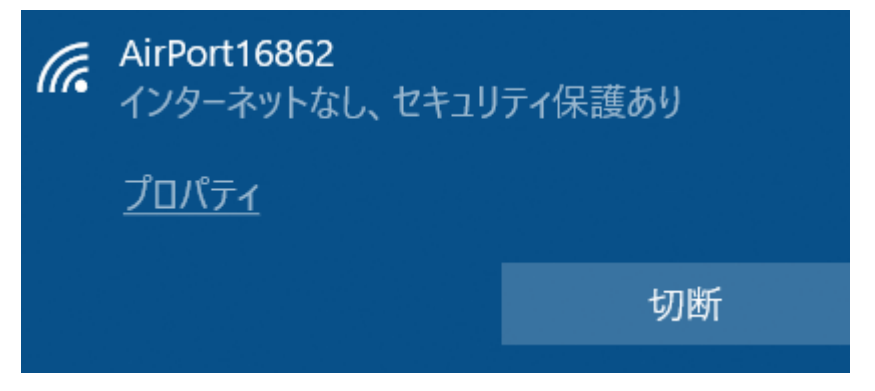

※ルータをインターネットに接続する必要はありません。 ルータは IoT-Monitor のネットワーク(相互に通信できる状態)を作るものです。

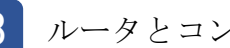

1

1<br>1<br>1

ルータとコントローラを LAN ケーブルで接続します。 8

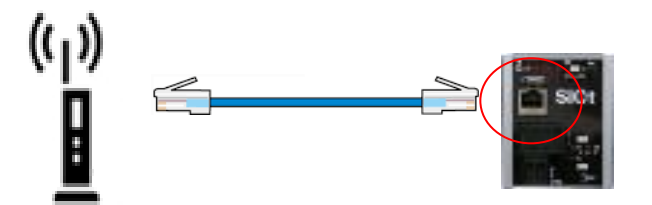

#### <span id="page-7-0"></span>1-A. 2 PCのIPアドレス確認/設定

PC のネットワークアダプタに設定された IP アドレスを確認・設定します。

#### ネットワークと共有センターを開きます。 1

コントローラと通信をする PC で、「ネットワーク共有センター」を開きます。

【ネットワークと共有センターの開き方】

【Win7】タスクバー右の「インターネットアクセス」を右クリック→「ネットワークと共有センターを開く 【Win8】画面右下の「すべてのアプリ」→「コントロールパネル」→「ネットワークの状態とタスクの表示」

→ネットワークとインターネット」→「ネットワークと共有センター」

【Win10】「スタート」→「設定」→「ネットワークとインターネット」→「イーサネット」→「ネットワークと共有センター」 【Win11】「スタート」→「設定」→「ネットワークとインターネット」→「ダイヤルアップ」→「ネットワークと共有センター」

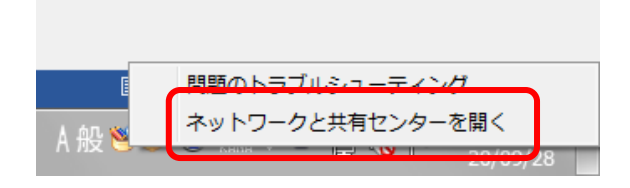

「アダプタの設定の変更」をクリックします。  $\mathcal{P}$ 1<br>1<br>1

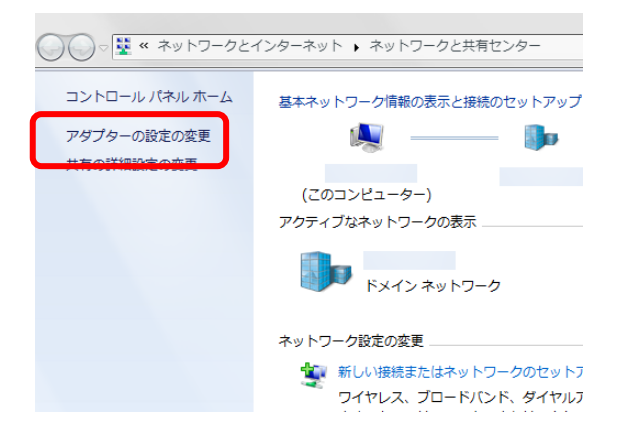

3 3

ネットワークアダプタの一覧が表示されます。

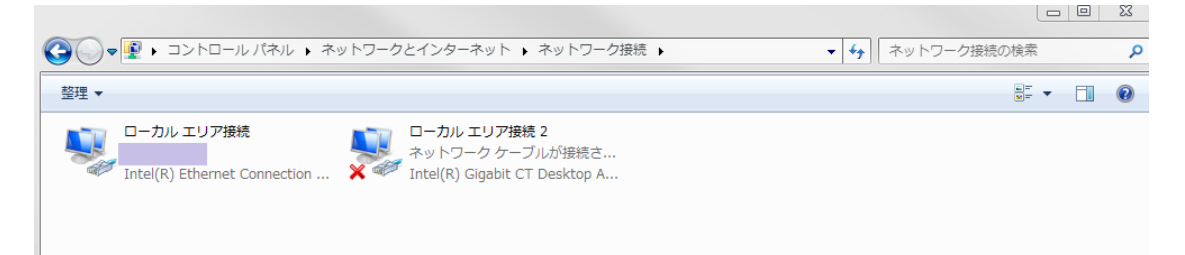

※これはネットワーク接続画面で、PC が使用できる通信の出入口を表しています。 LAN ポートが複数あれば、その数だけアダプタが表示されることになります。 LAN ポートと無線が搭載されている PC は、2つのアダプタが表示されます。

使用するネットワークアダプタを選んで、右クリックをします。 4

表示されたメニューから「プロパティ」をクリックします。 3

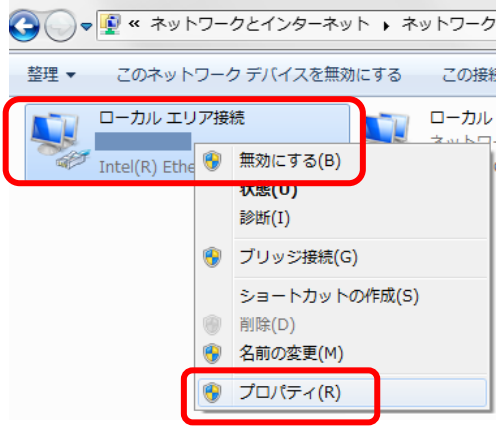

※どのアダプタかわからない場合、接続されたコントローラの電源を切断し、 表示が変化するアダプタを確認します。

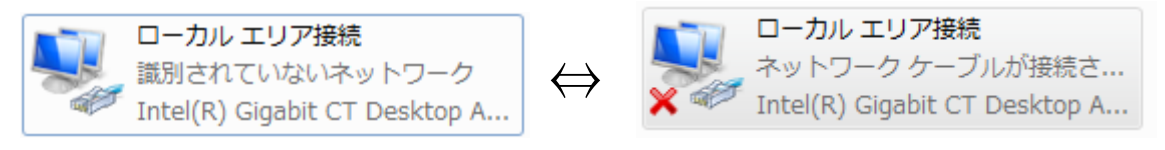

「ネットワークアダプタ名」のプロパティが表示されます。 「インターネットプロトコルバージョン 4(TCP/IPv4)」を選択して、 「プロパティ」をクリックします。 5

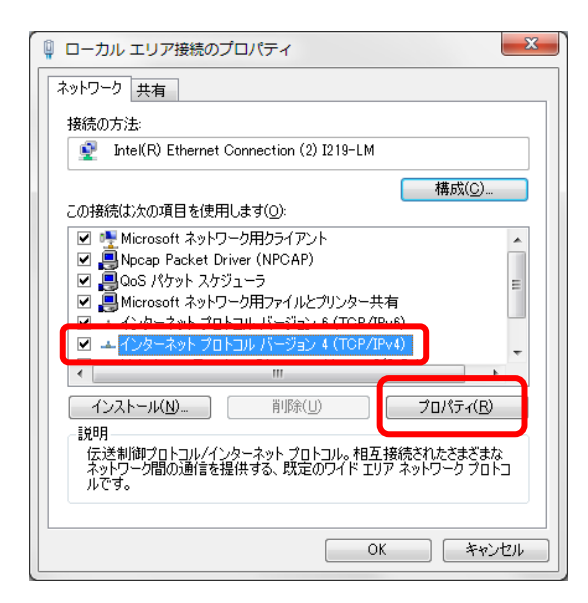

「インターネットプロトコルバージョン 4(TCP/IPv4)」のプロパティが 6

表示されます。「IP アドレスを自動的に取得する」を選択します。

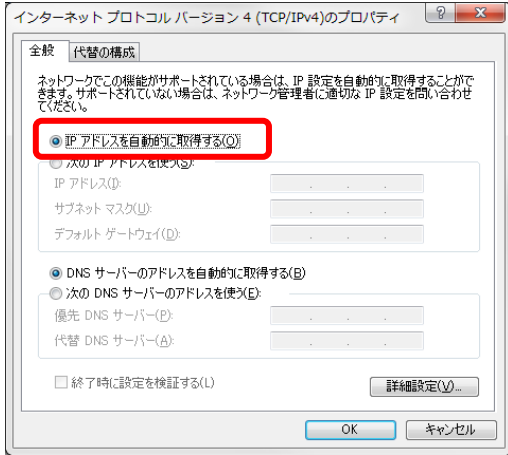

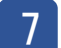

「OK」を選び、ネットワークアダプタのプロパティでも

「OK」(Window10の場合は「閉じる」)をクリックします。

 $\parallel$ 

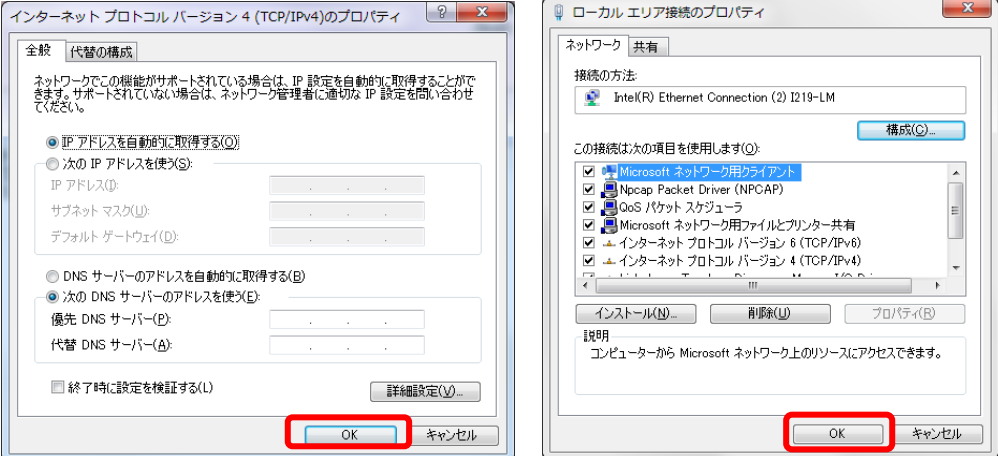

#### <span id="page-10-0"></span>1-A. 3 コントローラの IP アドレス設定

SiOt コントローラ/MiO コントローラ本体に、あて先となる IP アドレス・ポートを登録します。 詳細は、MiO-Programmer/ SiO-Programmer の取扱説明書を参照ください。

プログラミングソフトをインストールします。 1

ホームページから、使用するコントローラに合わせて PC ソフトをインストールします。 <https://fa.sus.co.jp/products/sio/software/>

・MiO コントローラを使用する場合:MiO-Programmer

インストール終了後、ソフトを起動します。

・SiOt コントローラを使用する場合:SiO-Programmer バージョン 3.41 以上

**SiO-Programmer** SiO Version 3.40  $\frac{1}{2}$  SiO **FIELD 2 SUS Corporation** Copyright (c) 2017 SUS Corp

3 3

2

ソフトが起動します。PC とコントローラを USB ケーブルで接続し、 「読込」をクリックしてください。

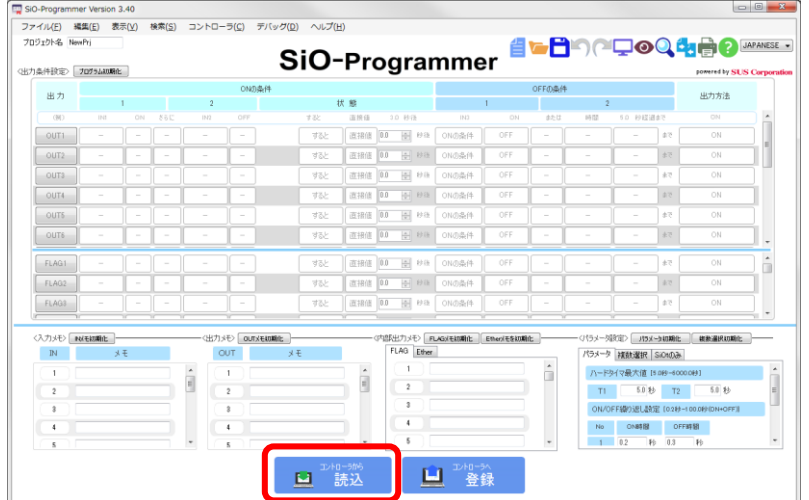

通信に失敗する場合、SiO-Programmer/ MiO-Programmer ダウンロードページに 掲載されている「通信に失敗する場合」を参照ください。

4 通信が可能であることを確認したら、「パラメータ」を確認します。

「アドレス/ポート」の項目を確認します。

(SiO-Programmer の右下にある、「SiOt のみ」タブをクリックしてください)

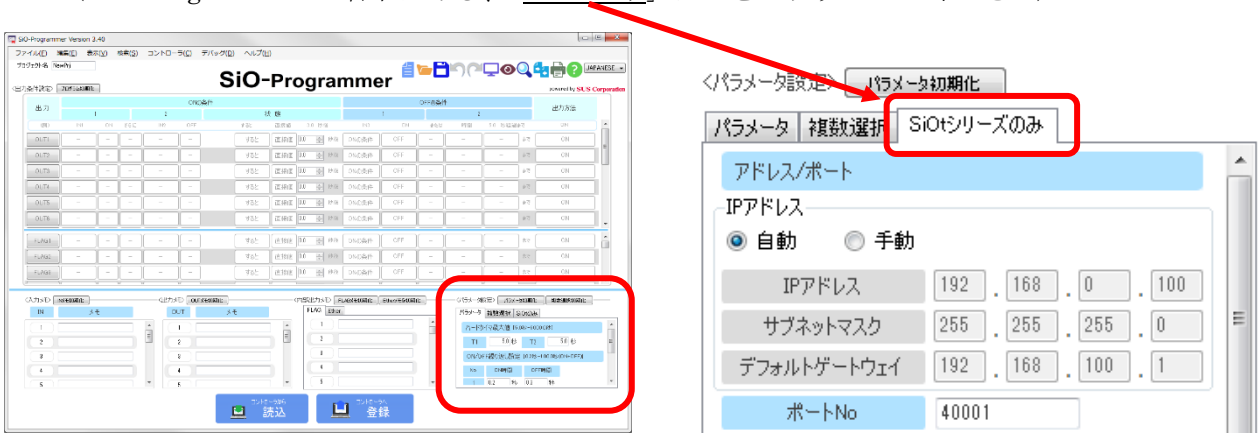

5 コントローラ本体の IP アドレスを設定します。

「アドレス/ポート」項目にて、「自動」を選択します。 DHCP サーバより、IP アドレス・サブネットマスク・デフォルトゲートウェイが

自動で割り振られるようになります。

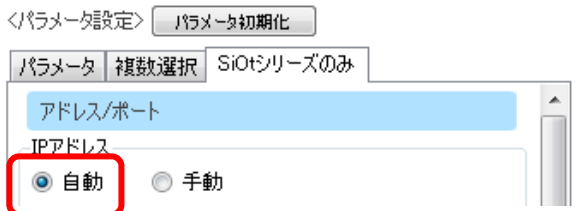

6

「ポート No」を設定します。指定されたポート No を設定してください。 指定がない場合、初期値である 40001 を指定するのが適当です。

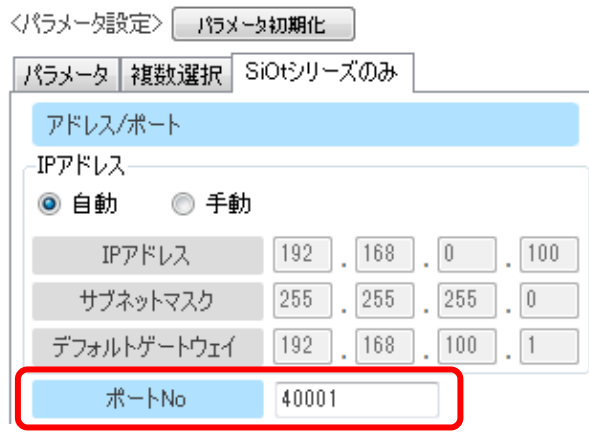

設定が終了したら、「登録」をクリックしてコントローラに登録します。

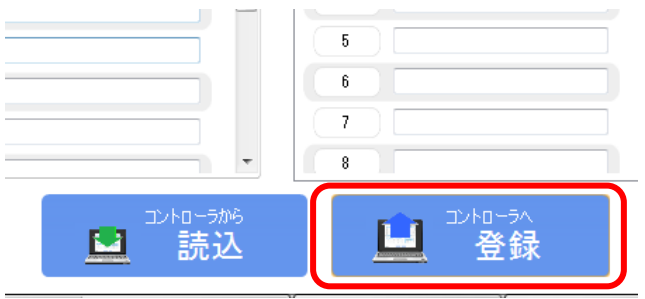

7

8 | 登録してから1分ほど待った後、「読込」をクリックします。 「IP アドレス」の項目が、付与されたアドレスに変わることを確認します。 7

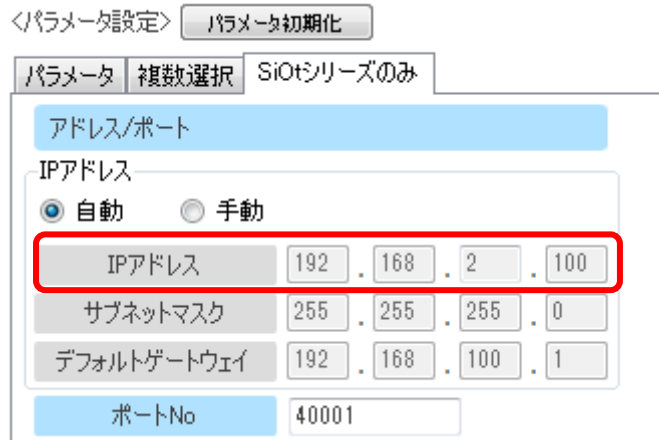

※変化がない場合は、ルータの DHCP 機能が正しく設定されているかを確認してください。

#### <span id="page-13-0"></span>1-A. 4 IoT-Monitor との通信

SiOt コントローラ/MiO コントローラと通信をおこないます。 複数台のコントローラと同時に通信を行うことができます。

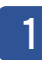

IoT-Monitor をインストールします。

ホームページから、ソフトをインストールします。 <https://fa.sus.co.jp/products/sio/software/>

2 インストール終了後、ソフトを起動します。

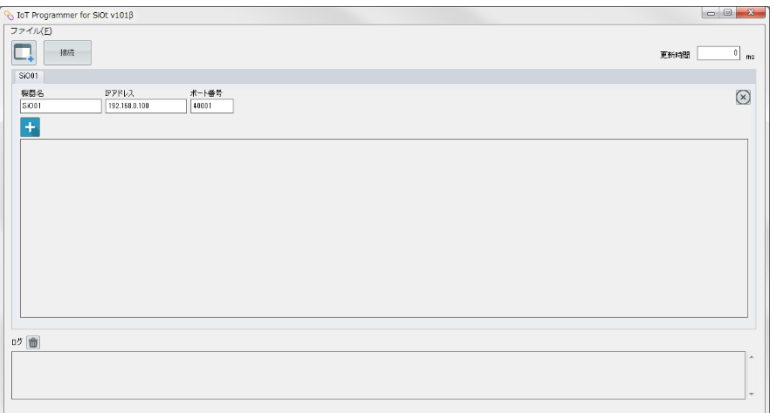

# 3

3 「コントローラ検索」ボタンをクリックし、検索画面を表示します。

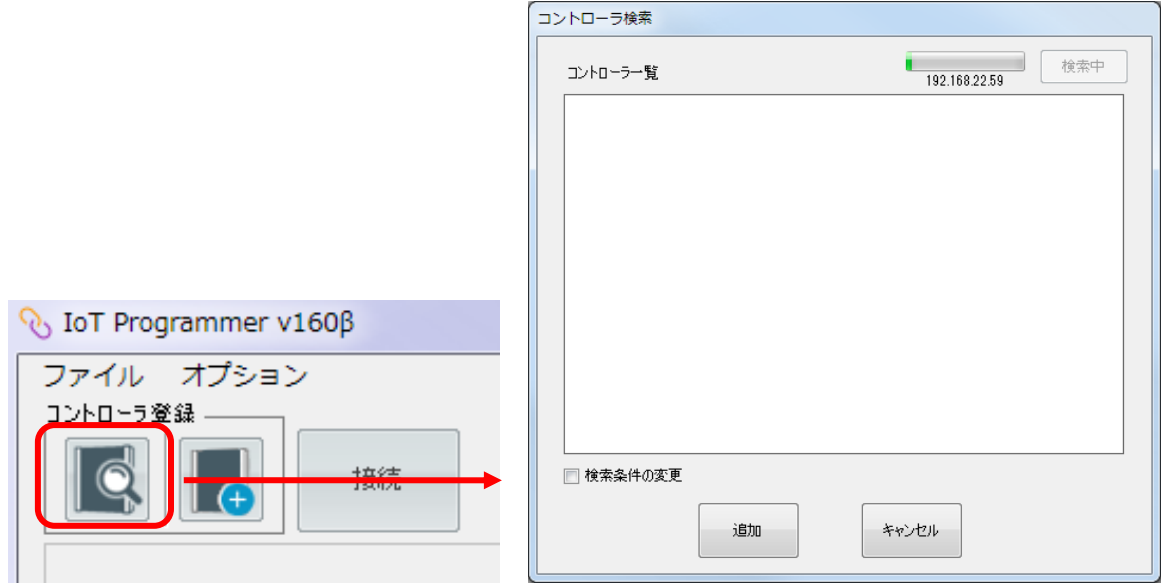

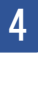

4 | 表示されるコントローラを選択し、「追加」します。

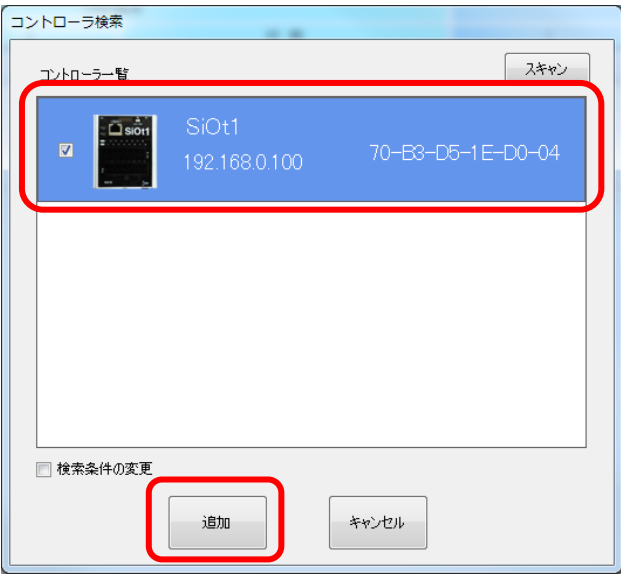

「追加」ボタンをクリックすると、選択したコントローラが追加されます。

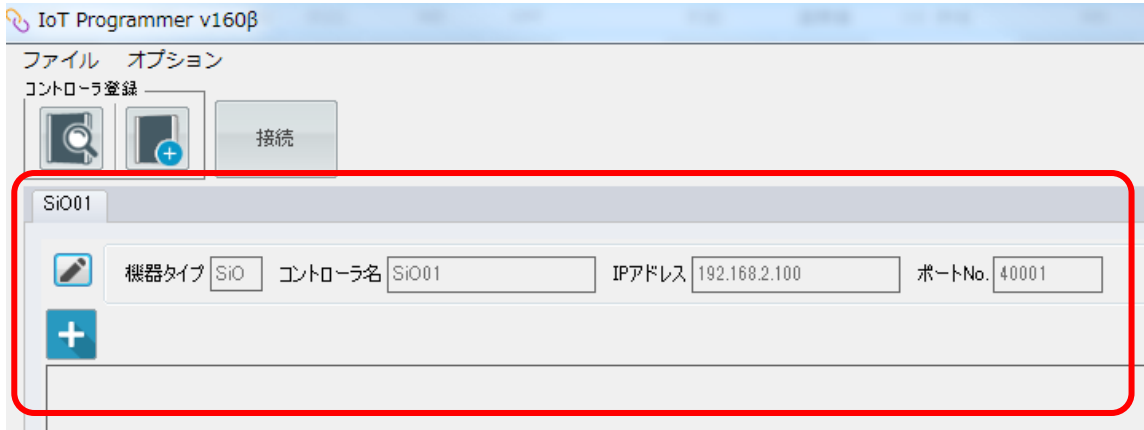

5 3

「接続ボタン」をクリックし、

通信中アイコンが表示されるか確認します。

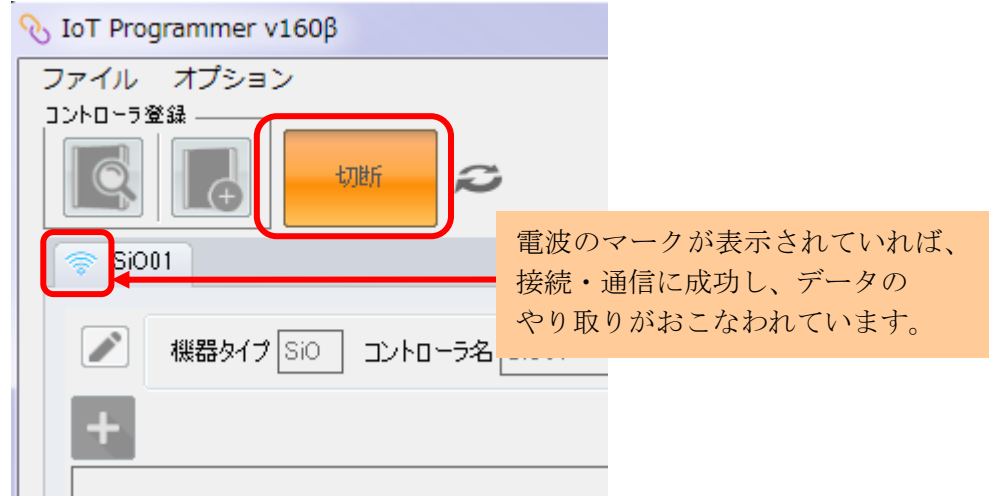

追加した機能によっては、ONOFF 状態がオレンジ色で表示されます。 6

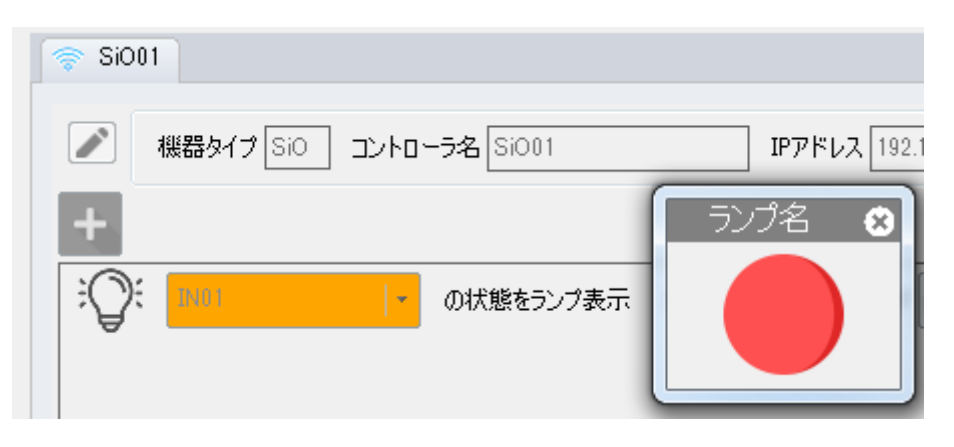

### <span id="page-16-0"></span>1-B. LAN ケーブルでの直接通信

スタンドアロン(オフライン)の PC で、LAN ケーブルをつなぎ、 コントローラと直接通信する場合の構築です。

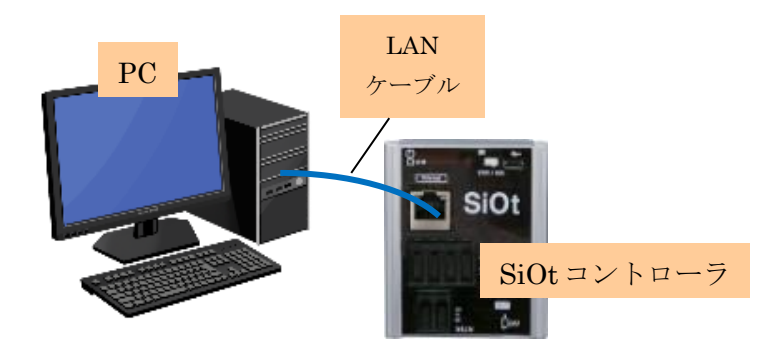

#### <span id="page-16-1"></span>1-B. ① コントローラの接続

必要な機器を用意し、接続します。

コントローラを用意します。 MiO コントローラまたは SiOt コントローラを使用することができます。 1

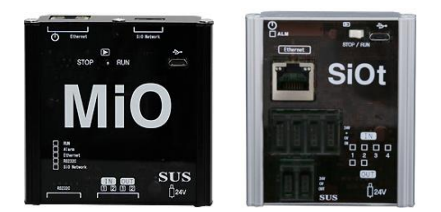

ここでは SiOt コントローラを例とします。

2 コントローラに AC アダプタを接続します。AC アダプタをコンセントに差込み、 コントローラの電源を ON にします。 1<br>1<br>1

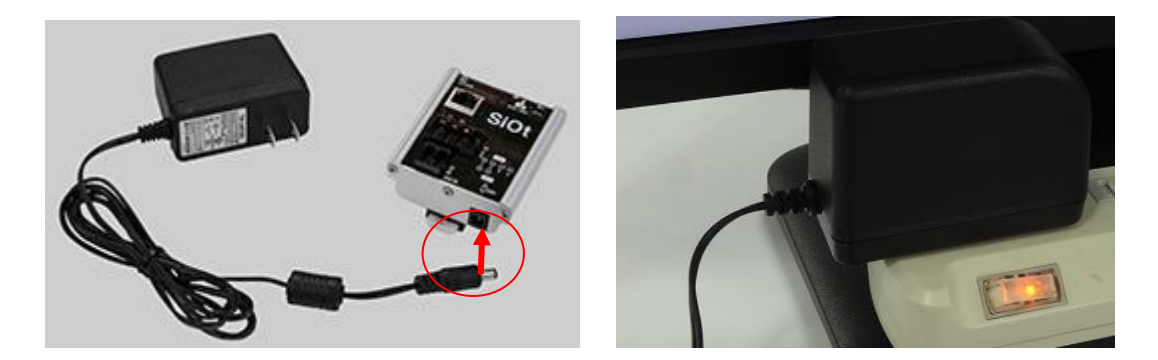

#### コントローラと PC を LAN ケーブルで接続します。 3  $\frac{1}{\sqrt{2}}$

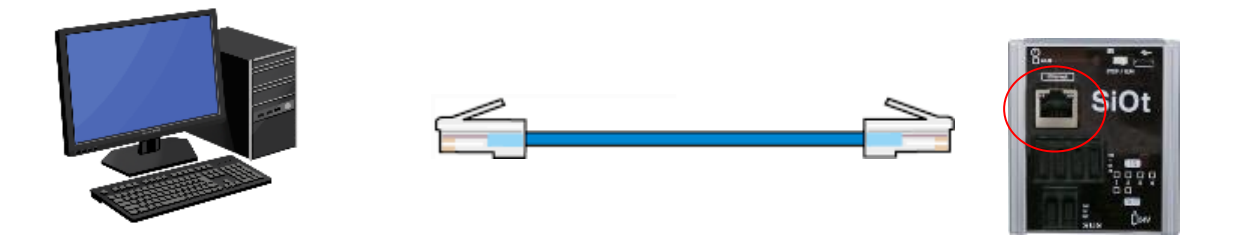

お持ちの PC に LAN ポートが搭載されていない場合、USB-LAN コンバータ等をお買い求めくだ さい。

#### <span id="page-18-0"></span>1-B. ② PC の IP アドレス確認/設定

コントローラの IP アドレスを決定するため、PC のネットワークアダプタに設定された IP アドレスを 確認・設定します。

ネットワークと共有センターを開きます。 1

コントローラと通信をする PC で、「ネットワーク共有センター」を開きます。

【ネットワークと共有センターの開き方】

【Win7】タスクバー右の「インターネットアクセス」を右クリック→「ネットワークと共有センターを開く

【Win8】画面右下の「すべてのアプリ」→「コントロールパネル」→「ネットワークの状態とタスクの表示」

→ネットワークとインターネット」→「ネットワークと共有センター」

【Win10】「スタート」→「設定」→「ネットワークとインターネット」→「イーサネット」→「ネットワークと共有センター」 【Win11】「スタート」→「設定」→「ネットワークとインターネット」→「ダイヤルアップ」→「ネットワークと共有センター」

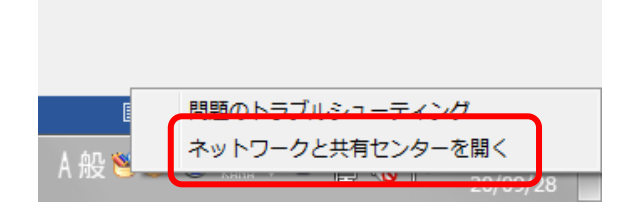

「アダプタの設定の変更」をクリックします。 2 1

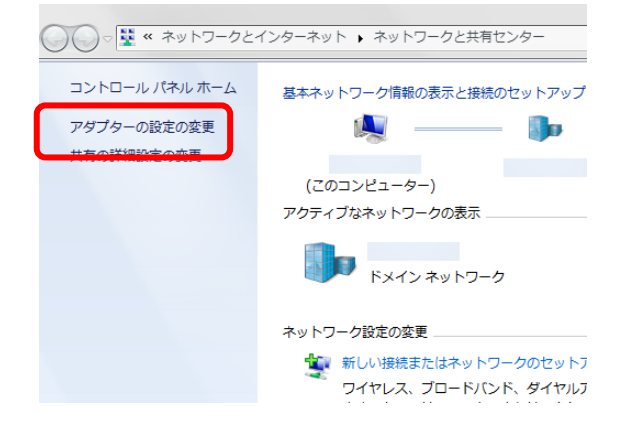

3 3

ネットワークアダプタの一覧が表示されます。

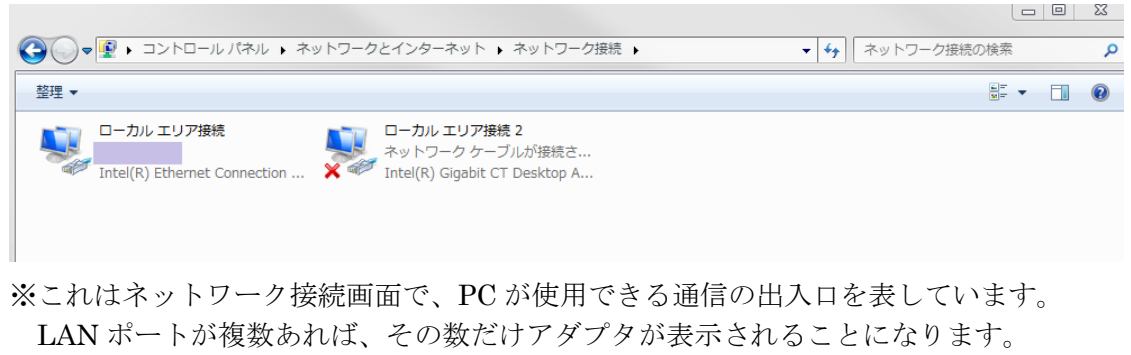

LAN ポートと無線が搭載されている PC は、2つのアダプタが表示されます。

使用するネットワークアダプタを選んで、右クリックをします。 表示されたメニューから「プロパティ」をクリックします。

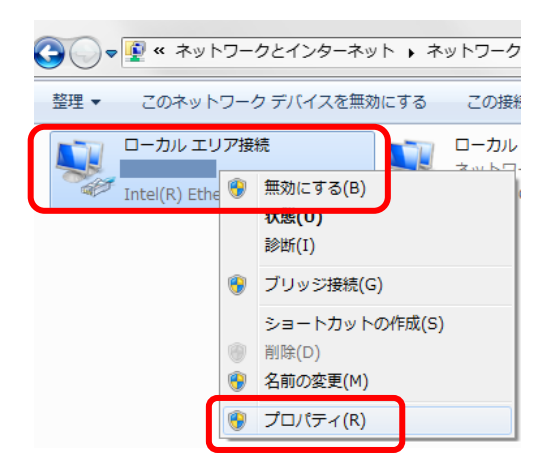

4

4

※どのアダプタかわからない場合、接続されたコントローラの電源を切断し、 表示が変化するアダプタを確認します。

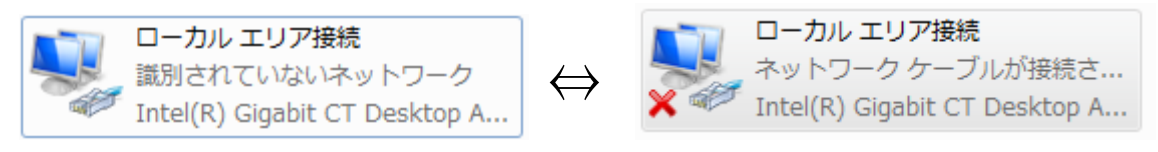

「ネットワークアダプタ名」のプロパティが表示されます。 「インターネットプロトコルバージョン 4(TCP/IPv4)」を選択して、 「プロパティ」をクリックします。 5

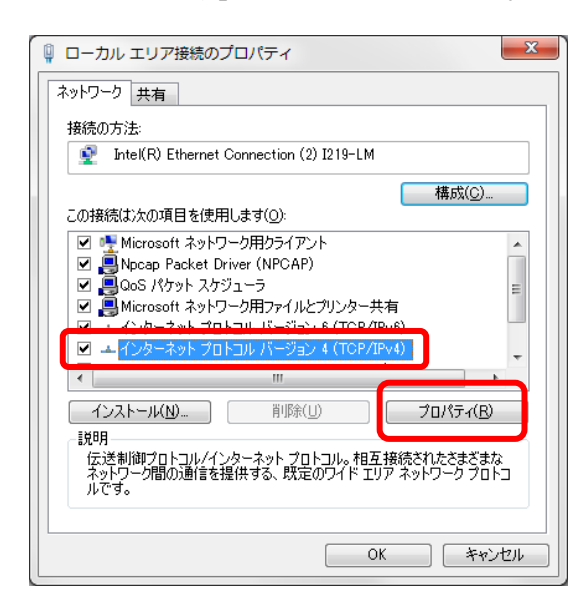

#### $\begin{matrix} \textsf{6} \end{matrix}$  「インターネットプロトコルバージョン 4(TCP/IPv4)」のプロパティが

表示されます。

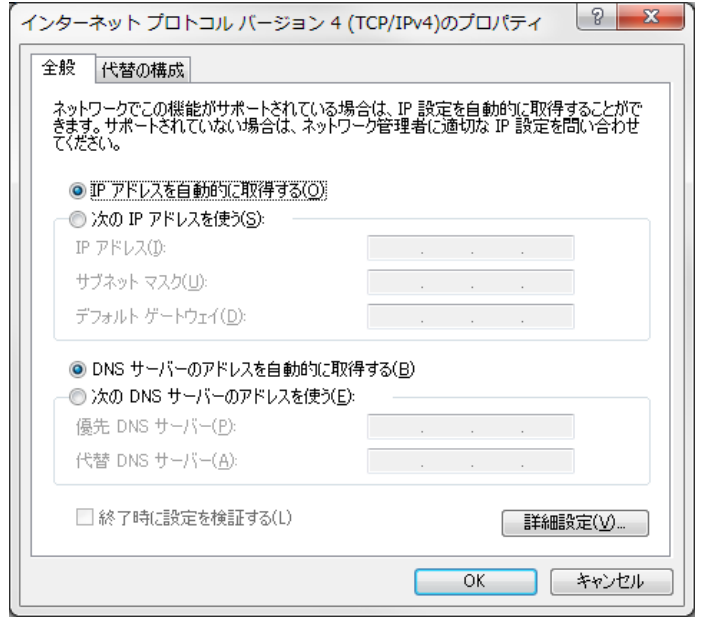

「次の IP アドレスを使う」を選択し、IP アドレスを設定します。 7

特に指定がない場合は「192.168.0.2」~「192.168.254.254」の中から 一つの値を決めます。

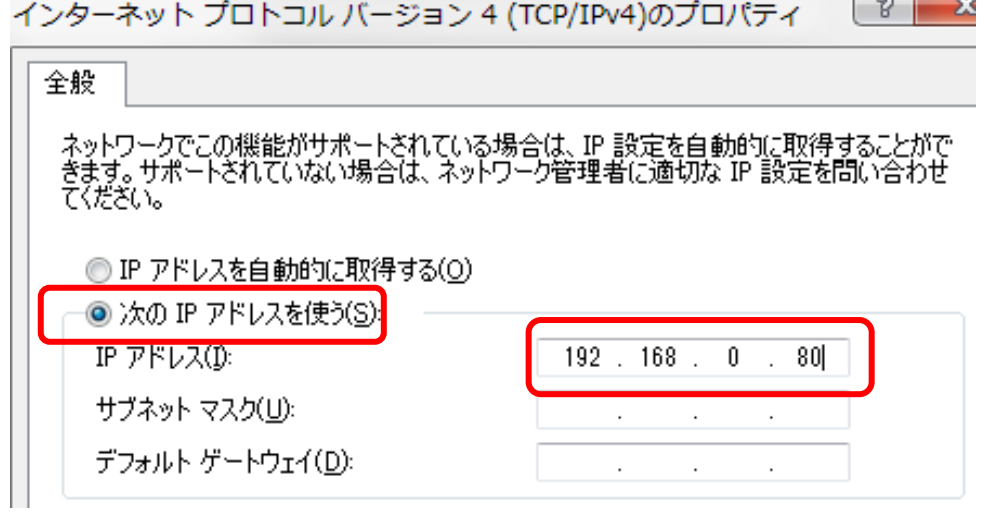

上記では「192.168.0.80」を設定しています。

「サブネットマスク」にカーソルを合わせると、自動で入力されます。 8

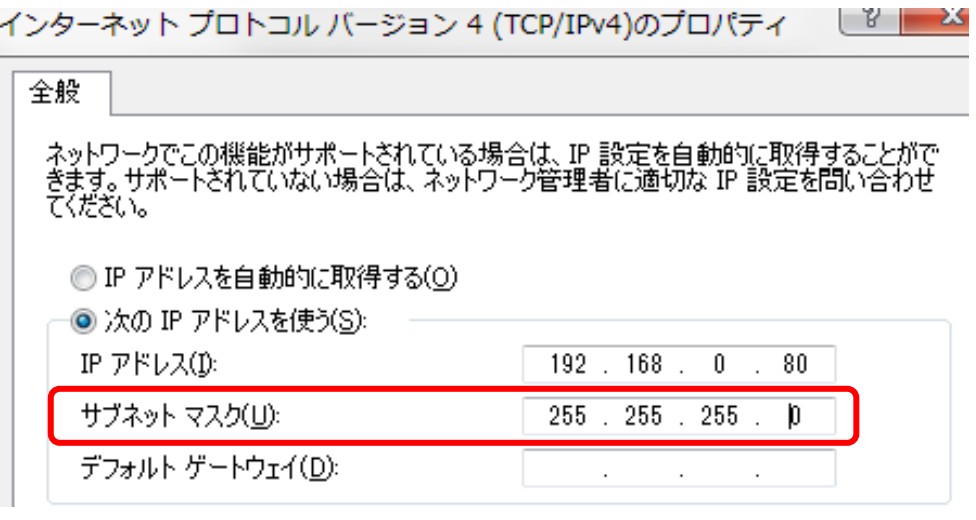

上記では「255.255.255.0」が設定されました。ここで設定したネットワークアダプタの「IP アドレス」 「サブネットマスク」はコントローラの設定で使用するため、メモしておきます。

「OK」を選び、ネットワークアダプタのプロパティでも 「OK」(Window10 の場合は「閉じる」)を選択します。

9

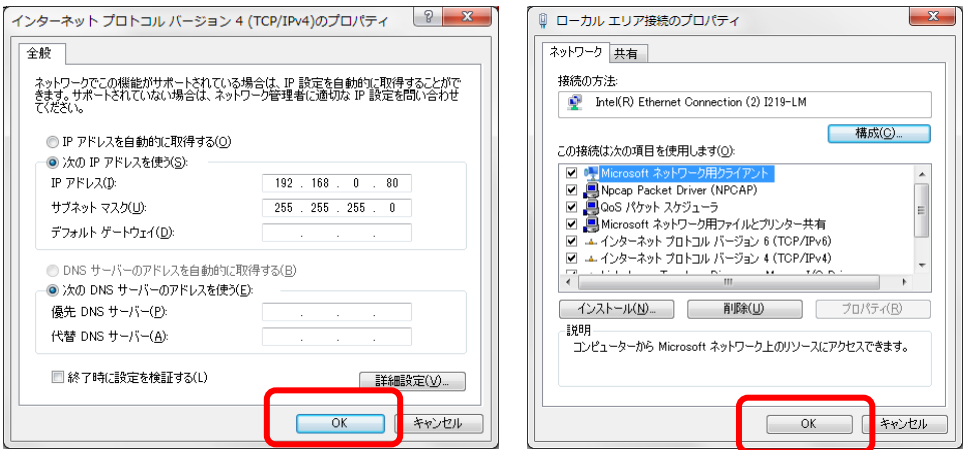

<span id="page-22-0"></span>1-B. 3 コントローラの IP アドレス設定

SiOt コントローラ/MiO コントローラ本体に、あて先となる IP アドレス・ポートを登録します。 詳細は、MiO-Programmer/ SiO-Programmer の取扱説明書を参照ください。

プログラミングソフトをインストールします。 1

ホームページから、使用するコントローラに合わせて PC ソフトをインストールします。 <https://fa.sus.co.jp/products/sio/software/>

・MiO コントローラを使用する場合:MiO-Programmer

インストール終了後、ソフトを起動します。

・SiOt コントローラを使用する場合:SiO-Programmer バージョン 3.41 以上

**SiO-Programmer SiO** Version 3.40  $\begin{array}{cc}\n\circ & \bullet & \bullet \\
\circ & \bullet & \bullet \\
\circ & \bullet & \bullet\n\end{array}$ **FIELD 2 SUS Corporation** Copyright (c) 2017 SUS Corp

3 3

2

ソフトが起動します。PC とコントローラを USB ケーブルで接続し、 「読込」をクリックしてください。

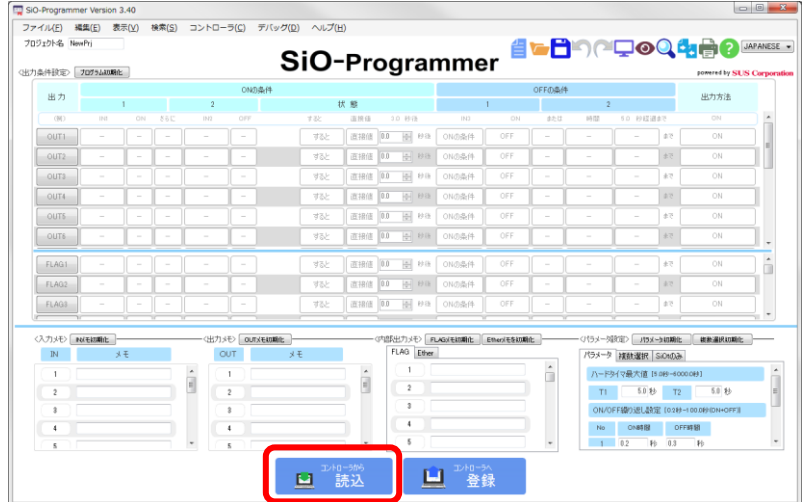

通信に失敗する場合、SiO-Programmer/ MiO-Programmer ダウンロードページに 掲載されている「通信に失敗する場合」を参照ください。

通信が可能であることを確認したら、「パラメータ」を確認します。 「アドレス/ポート」の項目を確認します。 4

(SiO-Programmer の右下にある、「SiOt のみ」タブをクリックしてください)

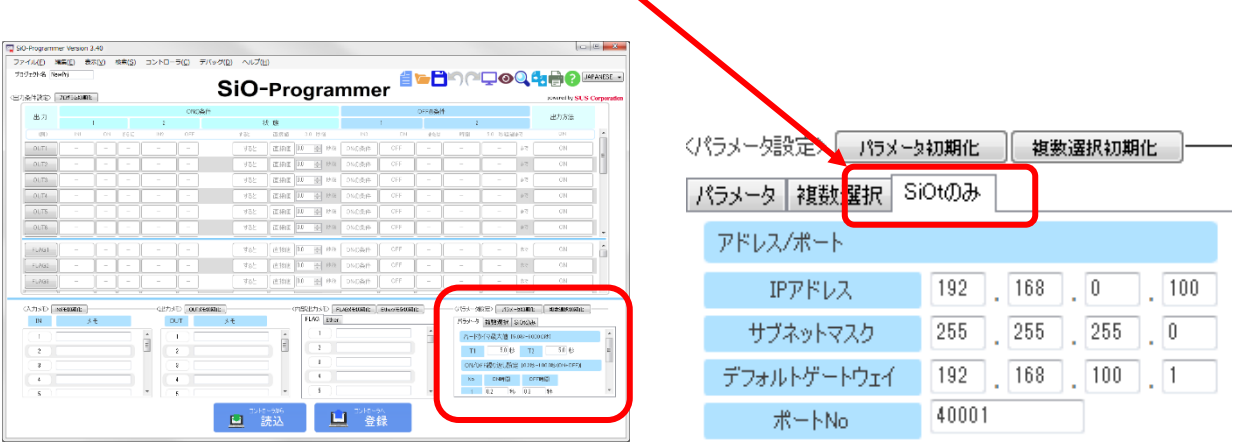

5 コントローラ本体の IP アドレスを設定します。 1-A. 2 PCのIP アドレス確認/設定 で設定した「ネットワークアダプタの IP アドレス」「サブネットマスク」を使い、コントローラの IP アドレスを決めます。

「ネットワークアダプタの IP アドレス」と「サブネットマスク」を並べ、

「サブネットマスク」255 の部分はルータの IP アドレスと同じ値にします。

0 の部分のみ、自由に変更できます。ネットワークアダプタの IP アドレスと重複しない ようにします。

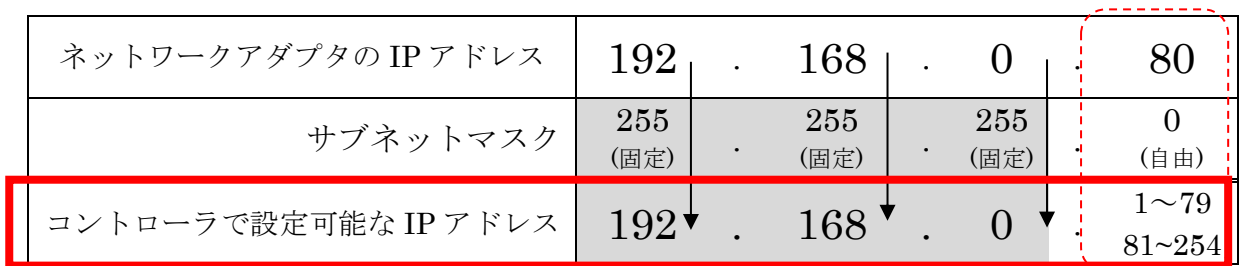

〈パラメータ設定〉 15メータ初期化 複数達<mark>訊初期化</mark>。 パラメータ 複数選択 SiOtのみ アドレス/ポート IPアドレス 192 168  $\sqrt{0}$  $100$ サブネットマスク  $255$  | 255  $\vert$  255  $\vert \cdot \vert$  0  $192$  168  $100$ , 1 デフォルトゲートウェイ 40001 ポートNo

上記の場合、「192.168.0.80」を除く 「192.168.0.1」~「192.168.0.254」の中から一 つの値を決めることができます。

ここでは「192.168.0.100」を設定します。

「サブネットマスク」にて、ネットワークアダプタで設定した 6

サブネットマスクと同じ値を設定します。

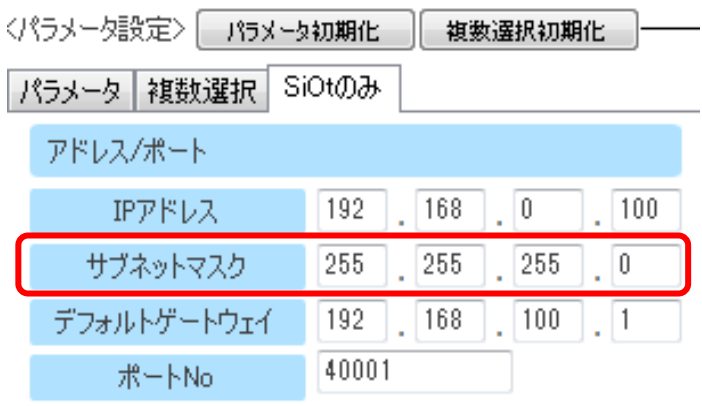

7 「デフォルトゲートウェイ」には、初期値を設定します。

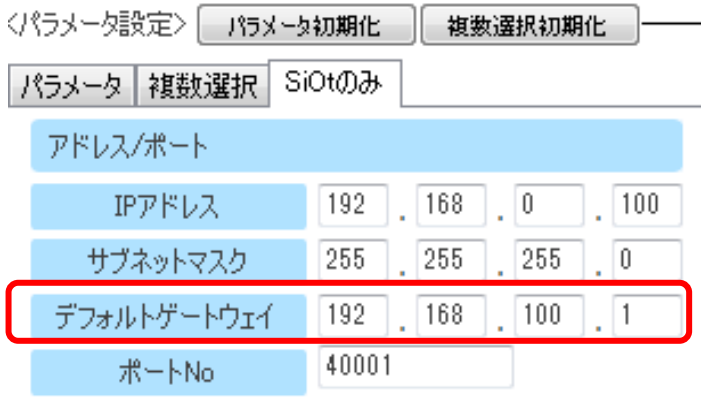

「ポート No」を設定します。 8

指定がない場合、初期値である 40001 を指定するのが適当です。

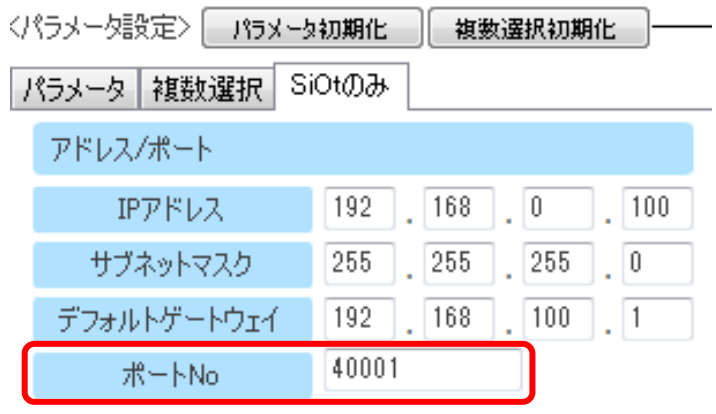

#### 9

設定が終了したら、「登録」をクリックしてコントローラに登録します。

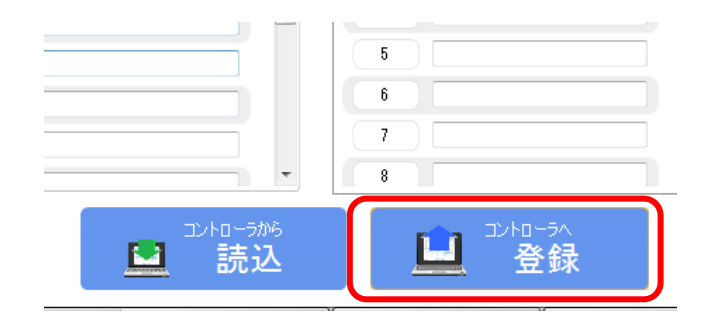

#### <span id="page-26-0"></span>1-B. ④ IoT-Monitor との通信

SiOt コントローラ/MiO コントローラと通信をおこないます。 複数台のコントローラと同時に通信を行うことができます。

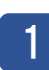

IoT-Monitor をインストールします。

ホームページから、ソフトをインストールします。 <https://fa.sus.co.jp/products/sio/software/>

2 インストール終了後、ソフトを起動します。

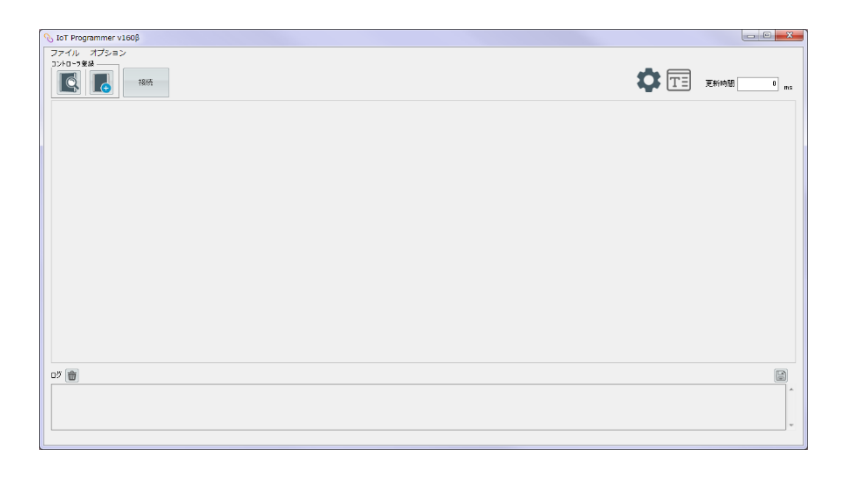

「コントローラ追加」ボタンをクリックし、1-A. 3 コントローラの IP アドレス 設定でコントローラに設定した「IP アドレス」と「ポート番号」を入力します。 3 3

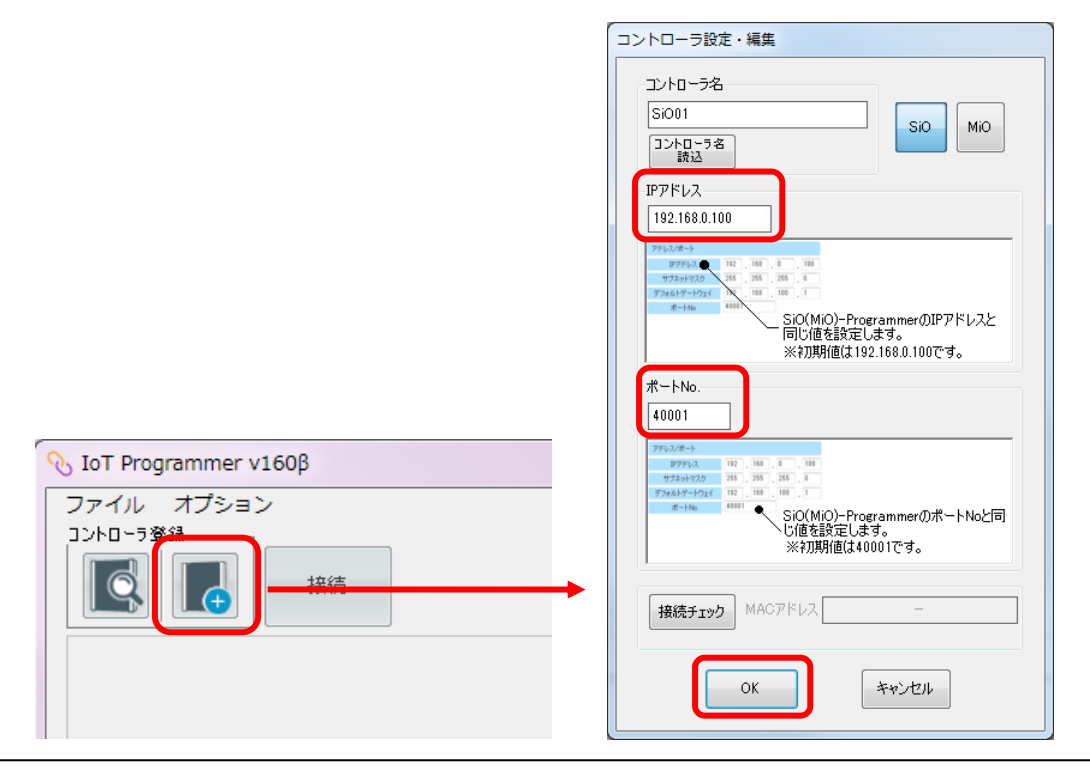

「接続ボタン」をクリックし、 4 3

通信中アイコンが表示されるか確認します。

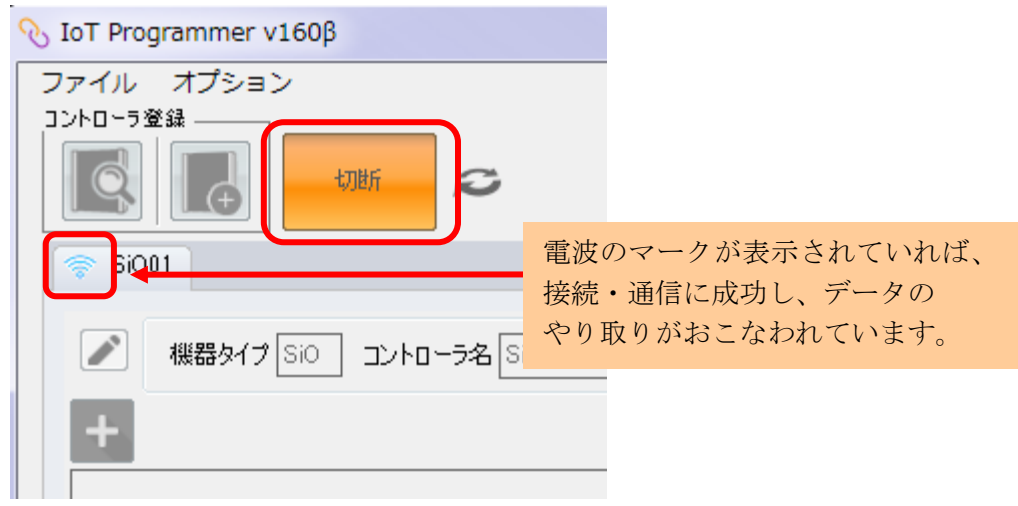

追加した機能によっては、ONOFF 状態がオレンジ色で表示されます。 5

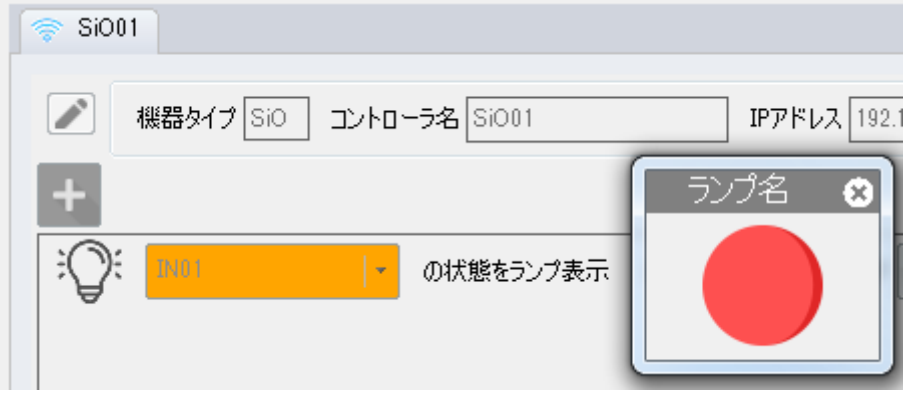

### <span id="page-28-0"></span>1-C. ネットワークを越えずに通信

スタンドアロン(オフライン)の PC で、LAN ケーブルをつなぎ、コントローラと直接通信する場合の 構築です。

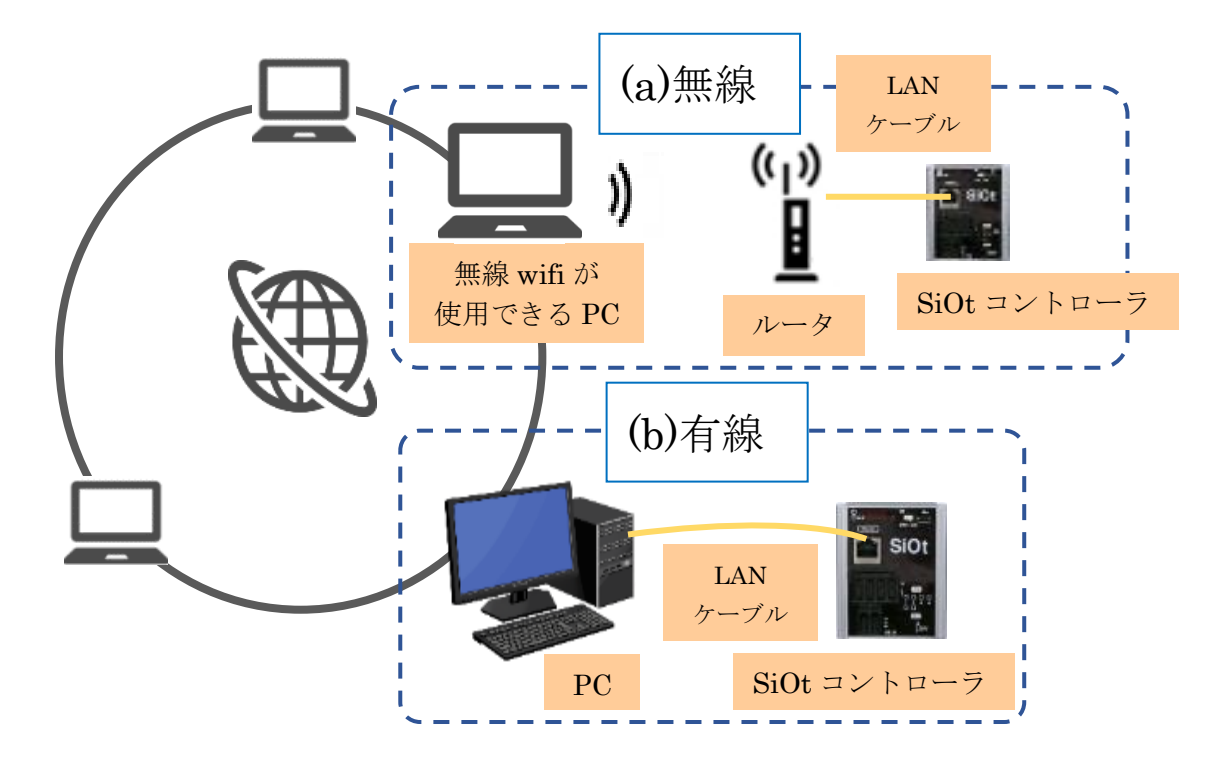

(a)無線の場合

#### $\rightarrow$  1-A. 無線 LAN での通信を参照ください。

(b)有線の場合

→1-B. LAN ケーブルでの直接通信を参照ください。

#### <span id="page-29-0"></span>2. 既に構築されたネットワークにコントローラを追加する場合

社内ネットワークなど、既に構築・運用されているネットワークにコントローラを接続します。 設定の変更が少なく、ネットワークの範囲によっては離れた場所からも連携することが可能です。

※社内ネットワークなどに接続する場合、接続する機器が制限されている場合があります。 コントローラを接続する際は、あらかじめネットワーク管理者の方にご確認ください。

※ここでは DHCP 機能を利用して、アドレスを自動で指定する方法を例としています。 IP アドレスを手動で設定する場合は、1-B 等を参考に設定してください。

#### ■手順

- ①コントローラの接続(p.31)
- ②PC の IP アドレス確認/設定(p.32)
- ③コントローラの IP アドレス設定(p.35~)

④IoT-Monitor との通信(p.38)

#### ■構築例

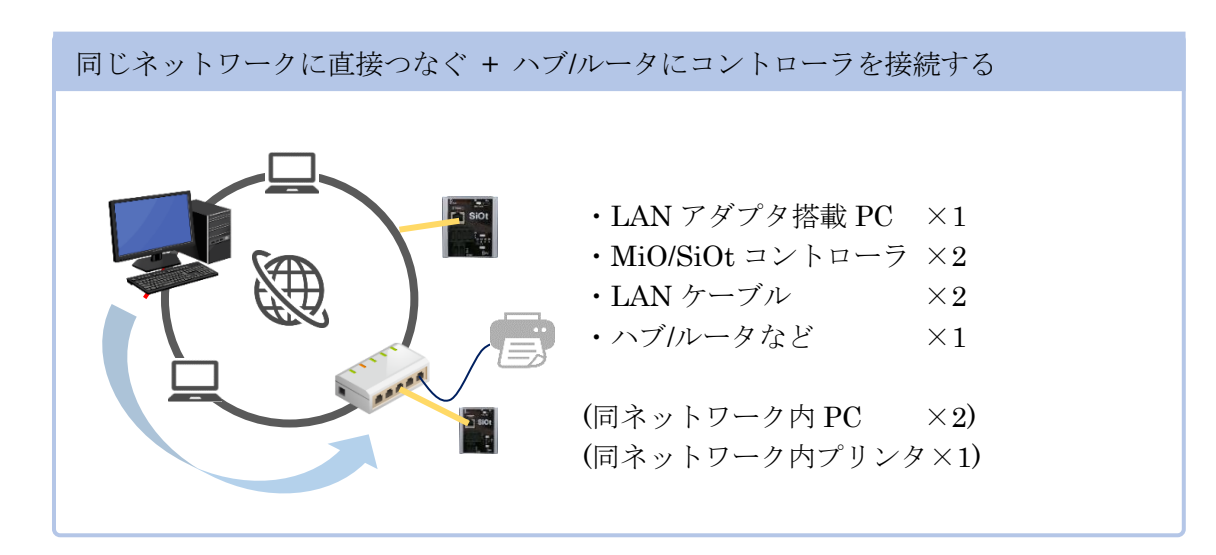

<span id="page-30-0"></span>2. ① コントローラの接続

必要な機器を用意し、接続します。

コントローラを用意します。 1

MiO コントローラまたは SiOt コントローラシリーズを使用することができます。

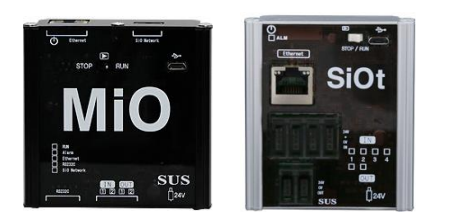

ここでは SiOt コントローラを例とします。

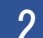

2 コントローラに AC アダプタを接続します。AC アダプタをコンセントに差込み、 コントローラの電源を ON にします。 1<br>1<br>1

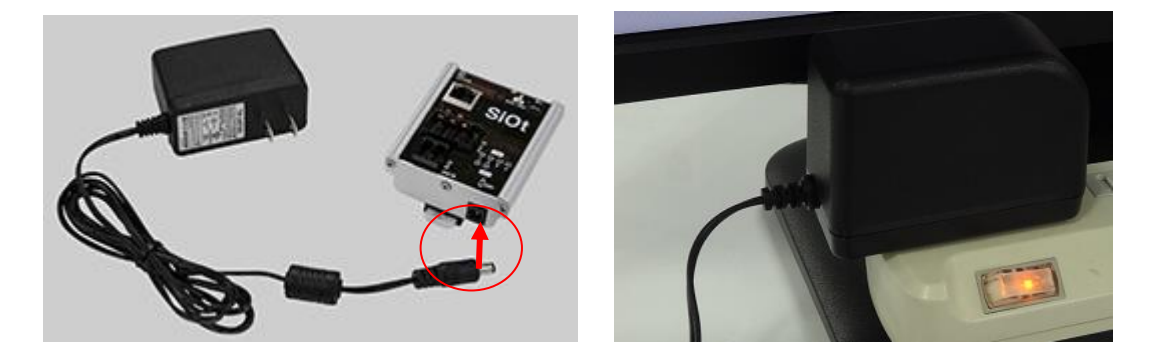

コントローラと社内ネットワーク(ハブ/ルータ等)を LAN ケーブルで接続します。 3 1

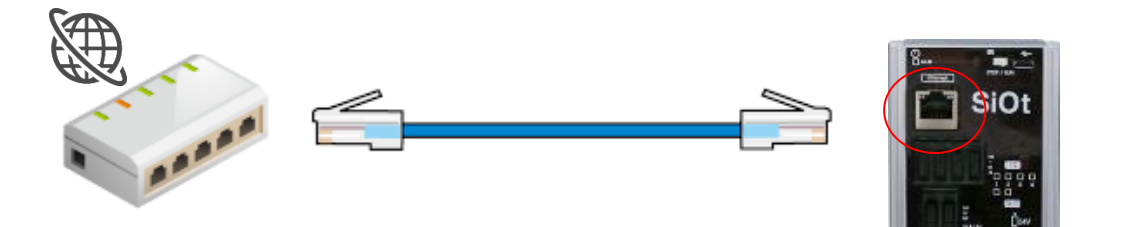

#### <span id="page-31-0"></span>2. ② PC の IP アドレス確認/設定

PC のネットワークアダプタに設定された IP アドレスを確認・設定します。

#### ネットワークと共有センターを開きます。 1

コントローラと通信をする PC で、「ネットワーク共有センター」を開きます。

【ネットワークと共有センターの開き方】

【Win7】タスクバー右の「インターネットアクセス」を右クリック→「ネットワークと共有センターを開く 【Win8】画面右下の「すべてのアプリ」→「コントロールパネル」→「ネットワークの状態とタスクの表示」

→ネットワークとインターネット」→「ネットワークと共有センター」

【Win10】「スタート」→「設定」→「ネットワークとインターネット」→「イーサネット」→「ネットワークと共有センター」 【Win11】「スタート」→「設定」→「ネットワークとインターネット」→「ダイヤルアップ」→「ネットワークと共有センター」

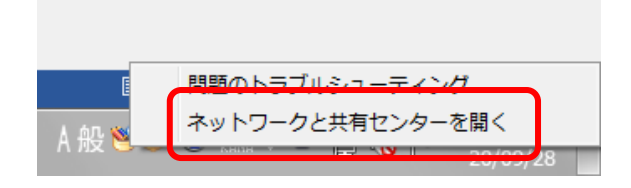

「アダプタの設定の変更」をクリックします。  $\mathcal{P}$ 1<br>1<br>1

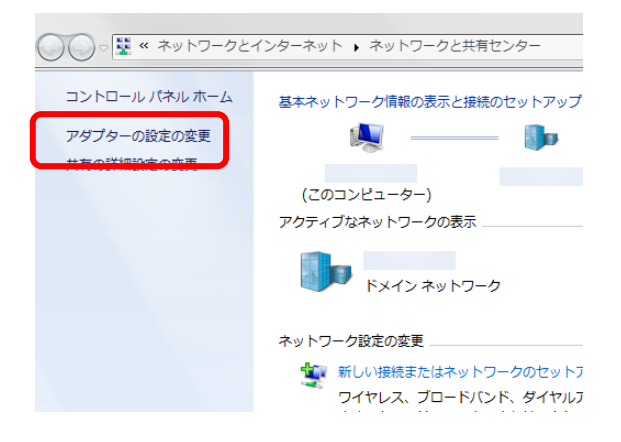

3 3

ネットワークアダプタの一覧が表示されます。

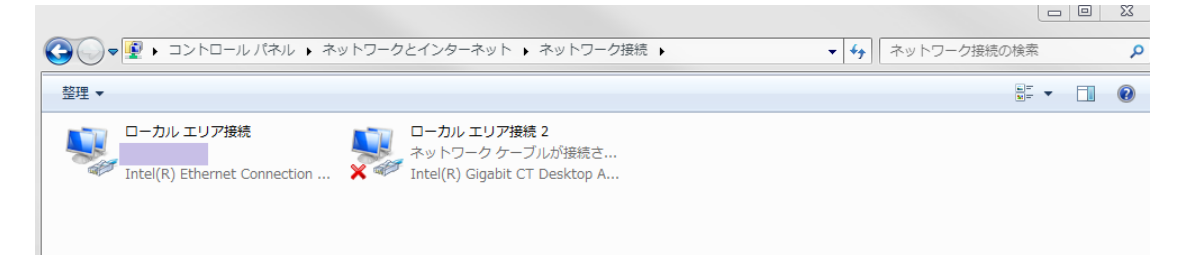

※これはネットワーク接続画面で、PC が使用できる通信の出入口を表しています。 LAN ポートが複数あれば、その数だけアダプタが表示されることになります。 LAN ポートと無線が搭載されている PC は、2つのアダプタが表示されます。

使用するネットワークアダプタを選んで、右クリックをします。 4

表示されたメニューから「プロパティ」をクリックします。

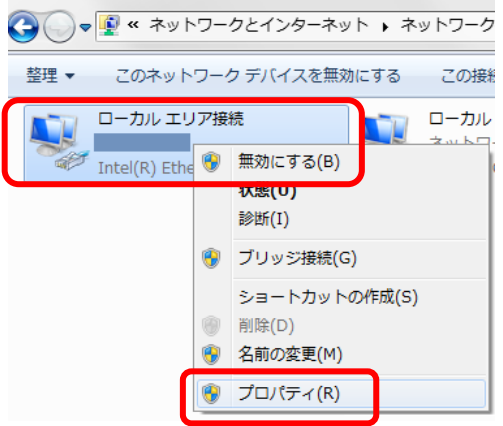

※どのアダプタかわからない場合、接続されたコントローラの電源を切断し、 表示が変化するアダプタを確認します。

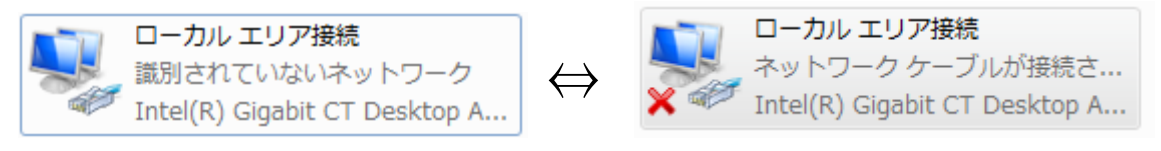

「ネットワークアダプタ名」のプロパティが表示されます。 「インターネットプロトコルバージョン 4(TCP/IPv4)」を選択して、 「プロパティ」をクリックします。 5

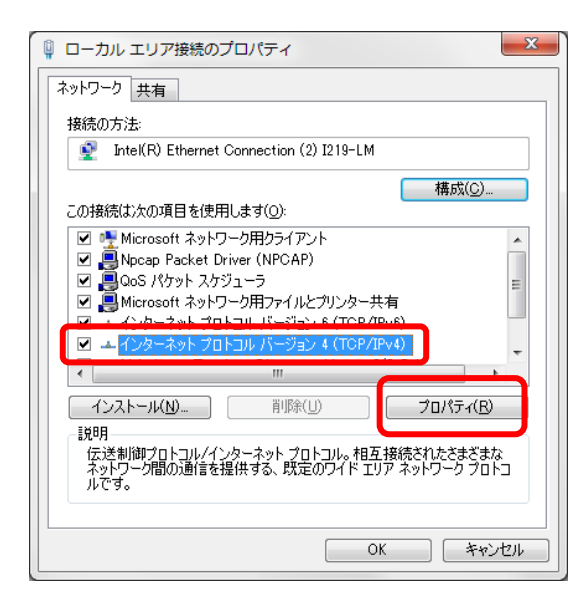

「インターネットプロトコルバージョン 4(TCP/IPv4)」のプロパティが 6

表示されます。

「IP アドレスを自動的に取得する」を選択します。

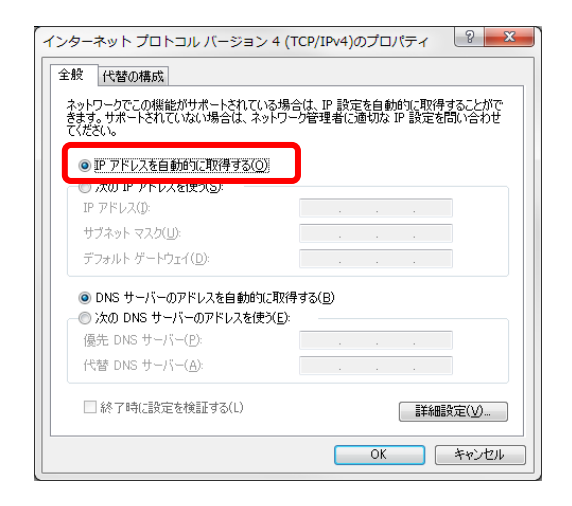

7

「OK」を選び、ネットワークアダプタのプロパティでも 「OK」(Window10 の場合は「閉じる」)を選択します。

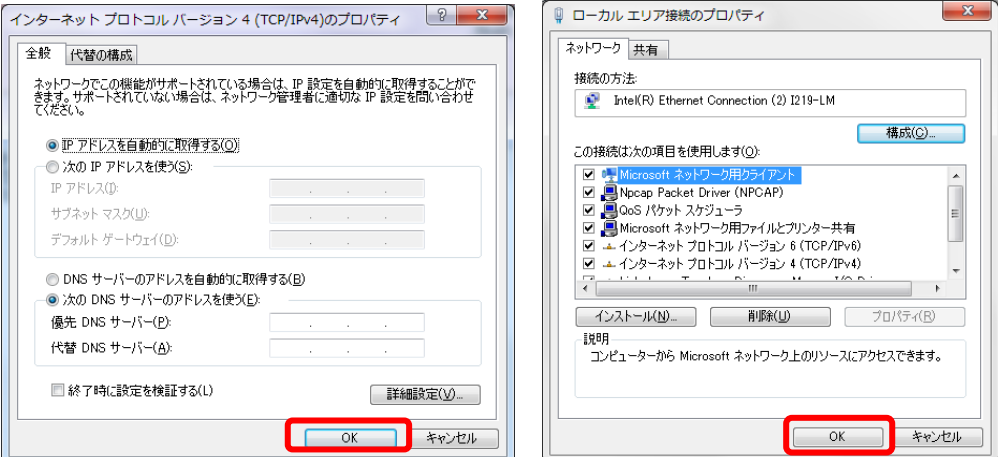

#### <span id="page-34-0"></span>2. ③ コントローラの IP アドレス設定

SiOt コントローラ/MiO コントローラ本体に、あて先となる IP アドレス・ポートを登録します。 詳細は、MiO-Programmer/ SiO-Programmer の取扱説明書を参照ください。

プログラミングソフトをインストールします。 1

ホームページから、使用するコントローラに合わせて PC ソフトをインストールします。 <https://fa.sus.co.jp/products/sio/software/>

・MiO コントローラを使用する場合:MiO-Programmer

インストール終了後、ソフトを起動します。

・SiOt コントローラを使用する場合:SiO-Programmer バージョン 3.41 以上

**SiO-Programmer** SiO Version 3.40  $\frac{1}{2}$  SiO **FIELD 2 SUS Corporation** Copyright (c) 2017 SUS Corp

3 3

2

ソフトが起動します。PC とコントローラを USB ケーブルで接続し、 「読込」をクリックしてください。

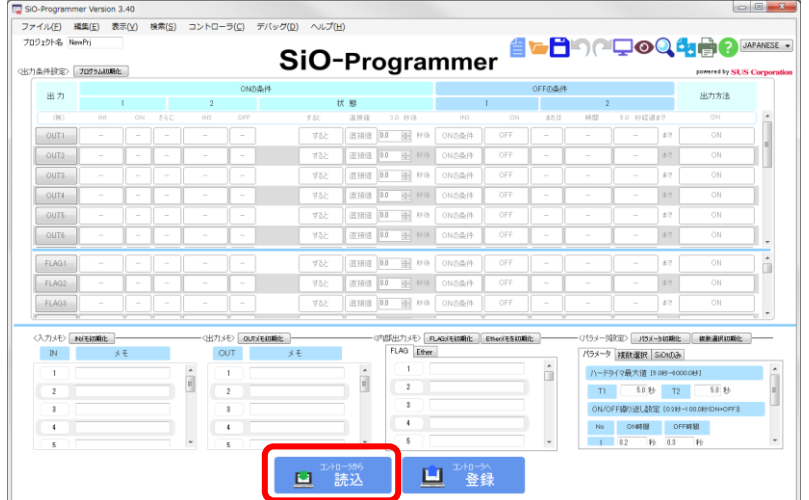

通信に失敗する場合、SiO-Programmer/ MiO-Programmer ダウンロードページに 掲載されている「通信に失敗する場合」を参照ください。

4 通信が可能であることを確認したら、「パラメータ」を確認します。

「アドレス/ポート」の項目を確認します。

(SiO-Programmer の右下にある、「SiOt のみ」タブをクリックしてください)

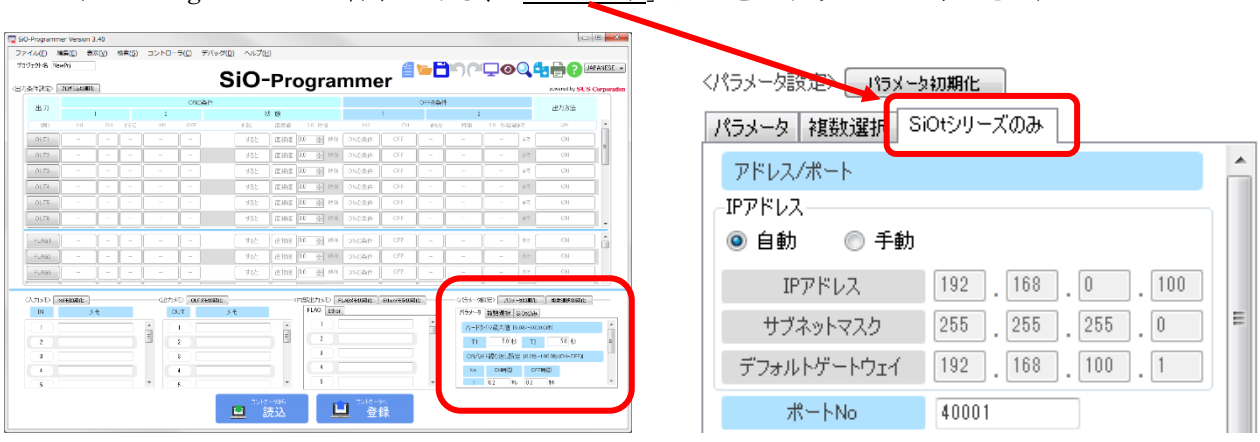

5 コントローラ本体の IP アドレスを設定します。

「アドレス/ポート」項目にて、「自動」を選択します。

DHCP サーバより、IP アドレス・サブネットマスク・デフォルトゲートウェイが 自動で割り振られるようになります。

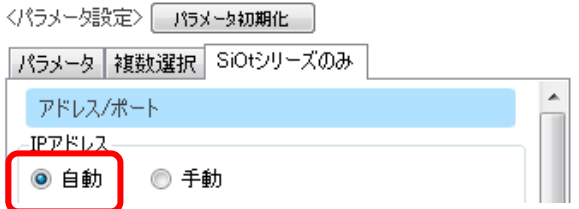

6

「ポート No」を設定します。指定されたポート No を設定してください。 指定がない場合、初期値である 40001 を指定するのが適当です。

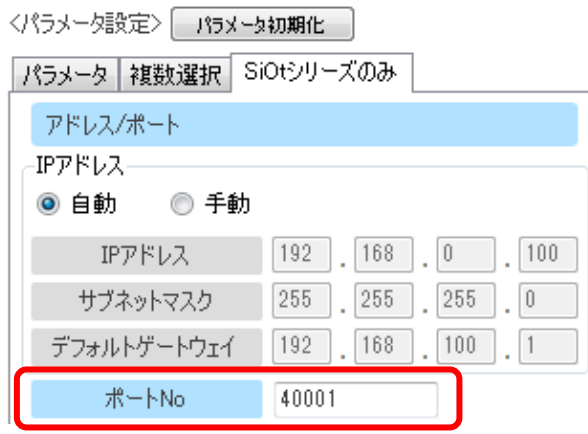

設定が終了したら、「登録」をクリックしてコントローラに登録します。

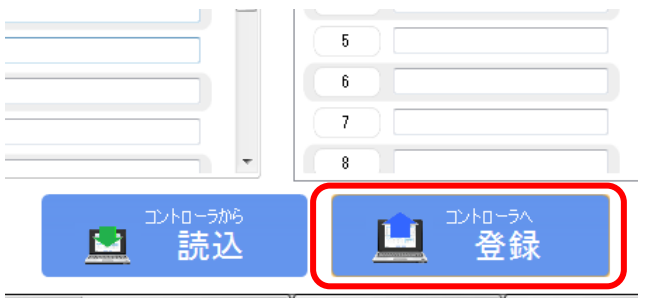

7

8 | 登録してから1分ほど待った後、「読込」をクリックします。 「IP アドレス」の項目が、付与されたアドレスに変わることを確認します。 7

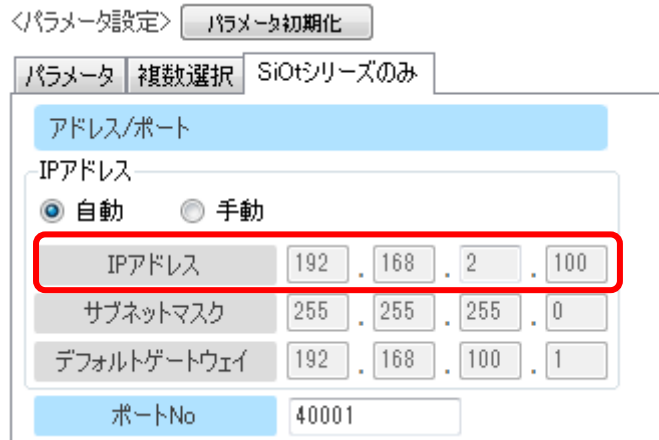

※変化がない場合は、ルータの DHCP 機能が正しく設定されているかを確認してください。

#### <span id="page-37-0"></span>2. ④ IoT-Monitor との通信

SiOt コントローラ/MiO コントローラと通信をおこないます。 複数台のコントローラと同時に通信を行うことができます。

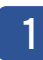

IoT-Monitor をインストールします。

ホームページから、ソフトをインストールします。 <https://fa.sus.co.jp/products/sio/software/>

2 インストール終了後、ソフトを起動します。

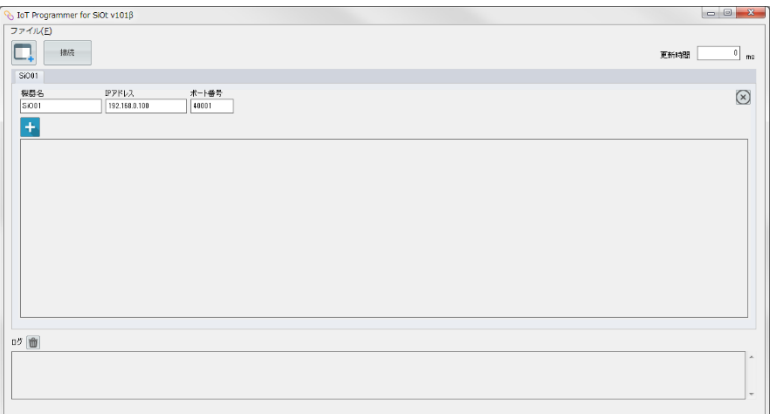

# 3

3 「コントローラ検索」ボタンをクリックし、検索画面を表示します。

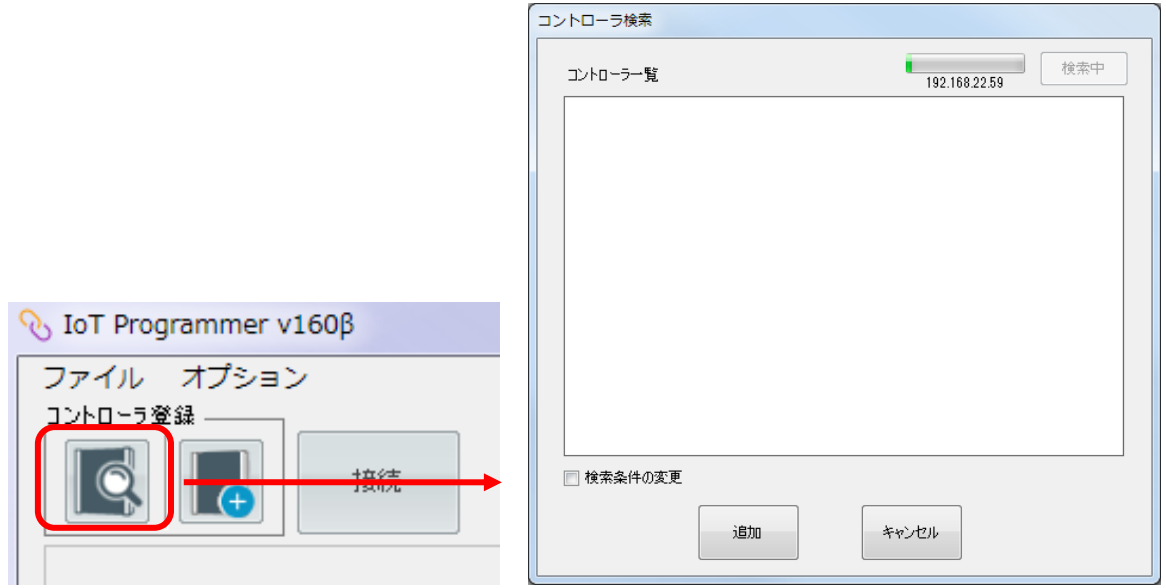

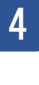

4 | 表示されるコントローラを選択し、「追加」します。

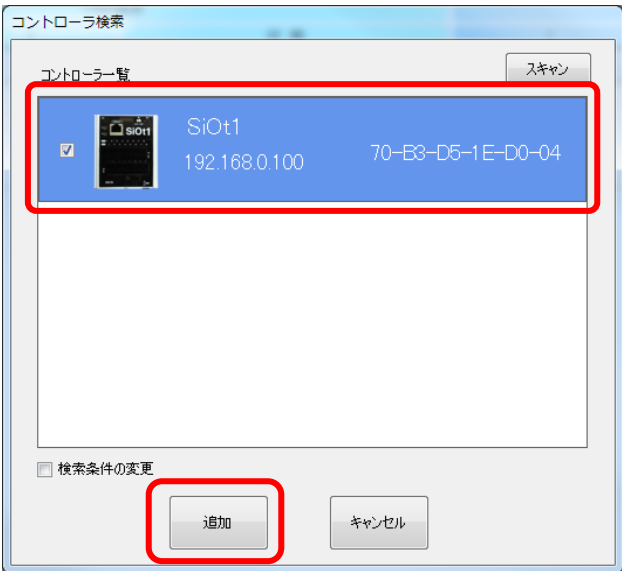

※接続するコントローラが PC と異なるネットワークに接続されている場合、

「検索条件の変更」でそのネットワークのアドレスを追加し、再度「スキャン」します。

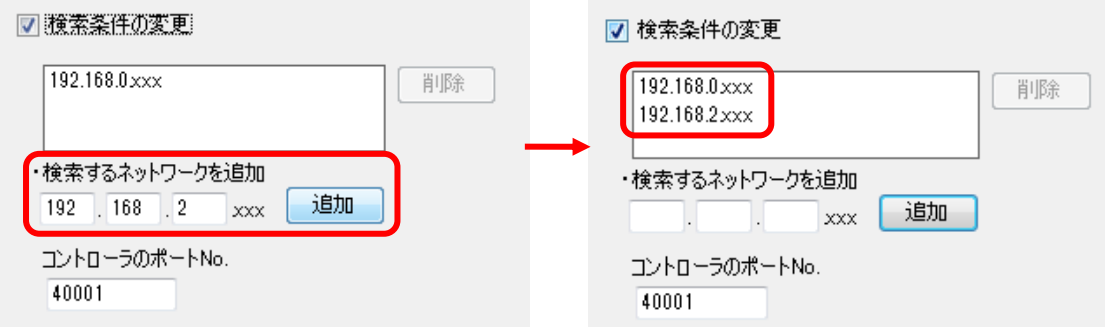

「追加」ボタンをクリックすると、選択したコントローラが追加されます。

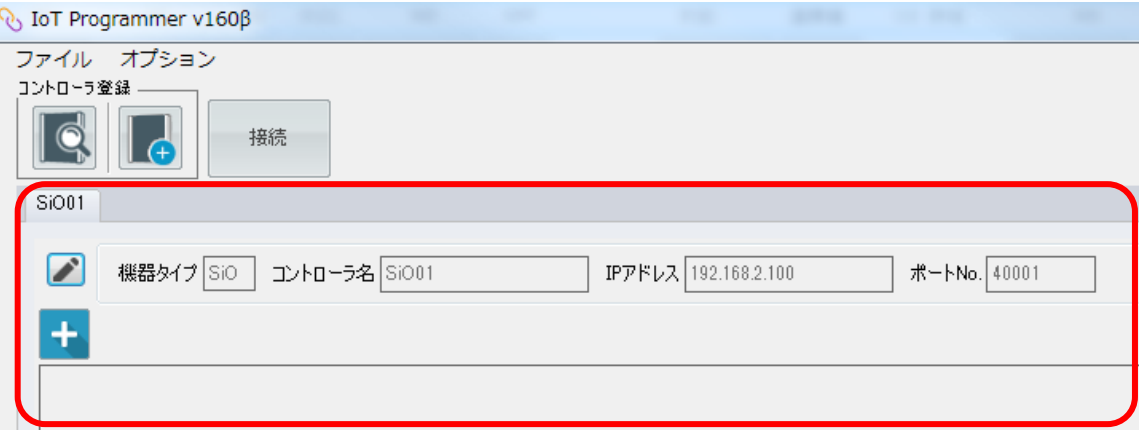

「接続ボタン」をクリックし、 5

3

通信中アイコンが表示されるか確認します。

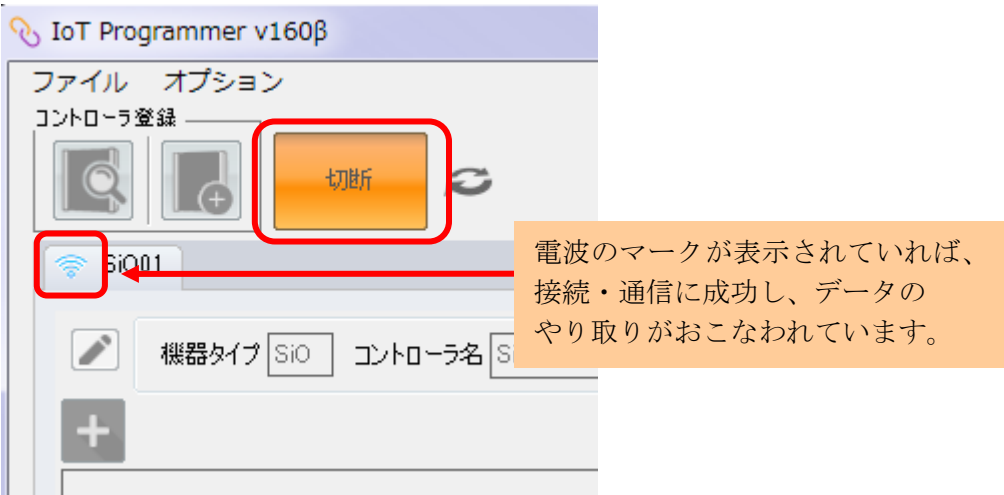

追加した機能によっては、ONOFF 状態がオレンジ色で表示されます。 6

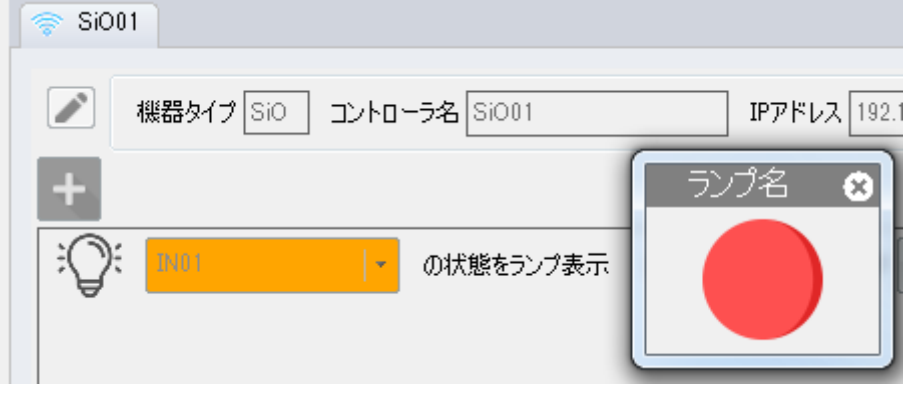

#### <span id="page-40-0"></span>【解説】

ここでは、TCP/IP 通信で設定する各項目について説明します。

1. IP アドレス

通信を行う際に、宛先として指定するものです。1~254 までの数値 4 つで表します。 PC 側とコントローラ側の設定が必要です。

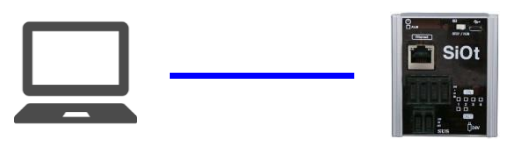

```
IP:192.168.1.100 IP:192.168.1.2
```
2. サブネットマスク

ネットワークの範囲を指定するためのものです。PC 側とコントローラ側の設定が必要です。 下記の例では、サブネットマスクが「0」の範囲が同じネットワークです。 そのため、192.168.1.100(PC)と 192.168.2.100(コントローラ)は同じネットワークではありません。

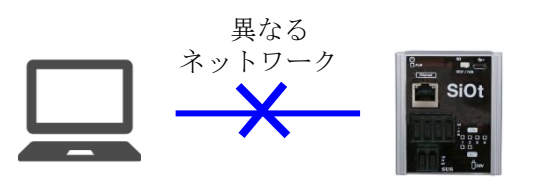

IP:192.168.1.100 IP:192.168.2.100 サブネット:255.255.255.0 サブネット:255.255.255.0 ネットワーク範囲:192.168.1.2~254 ネットワーク範囲:192.168.2.2~254

3. デフォルトゲートウェイ

異なるネットワーク間で通信する際、「ネットワーク間の橋渡しの役割を果たす機器」のことです。 一般的には、ルータが使用されています。

ネットワークを跨いだ通信を行う場合、自分のネットワーク上にあるルータのアドレスを設定してお く必要があります。PC 側とコントローラ側の設定が必要です。

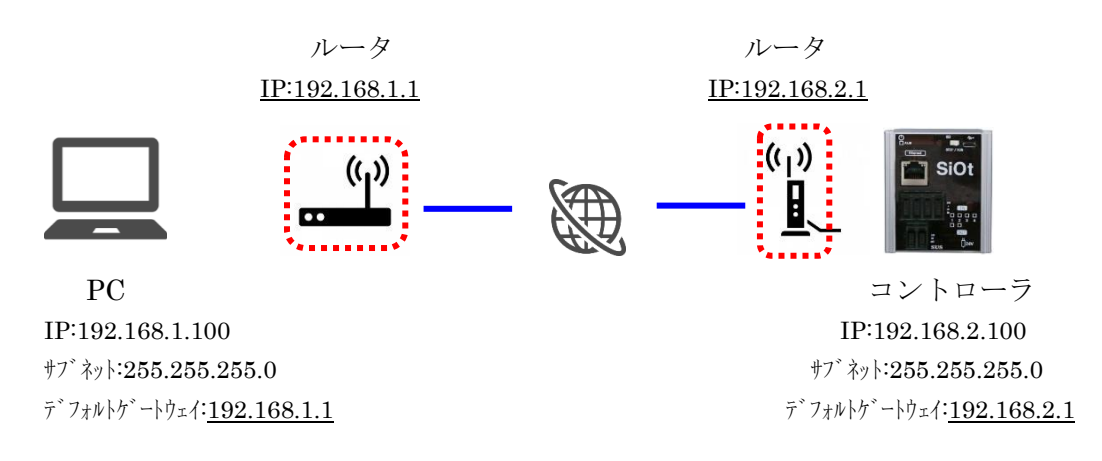

4. ポート No

データを送受信する際、機器のどのソフトウェアに通信するかを指定する番号です。 0~65535 から指定します。

IP アドレスとポート No は、データを送信するためにはセットで設定しておく必要があります。

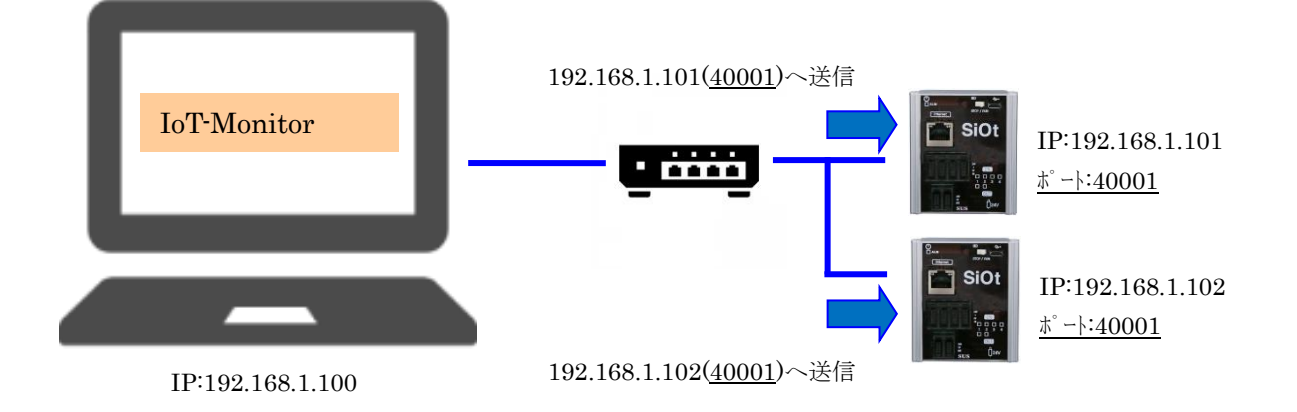

5. MAC アドレス

MAC アドレスは、そのコントローラを表す固有の番号です。 SiO/MiO コントローラの MAC アドレスは、コントローラに貼られているシールや、 SiO-Programmer で「読込」を行うことで確認することができます。 コントローラの出荷時に設定されており、変更することはできません。

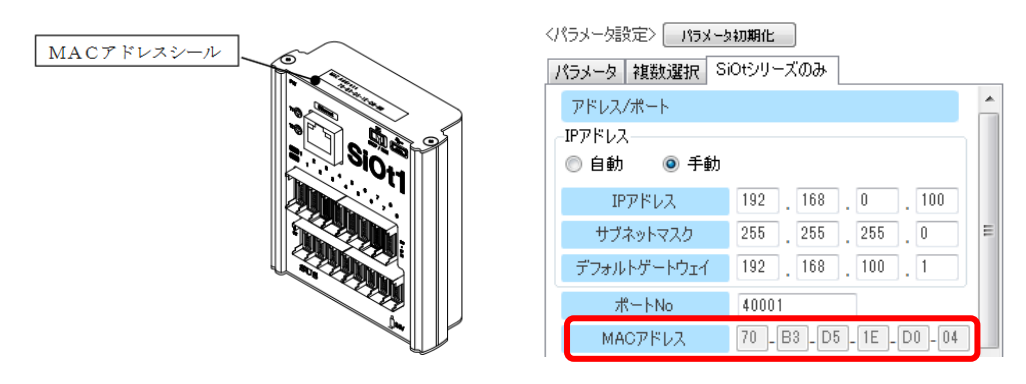

## <span id="page-42-0"></span>【コントローラと接続できない場合】

正常に接続されない場合は、以下をご確認ください。

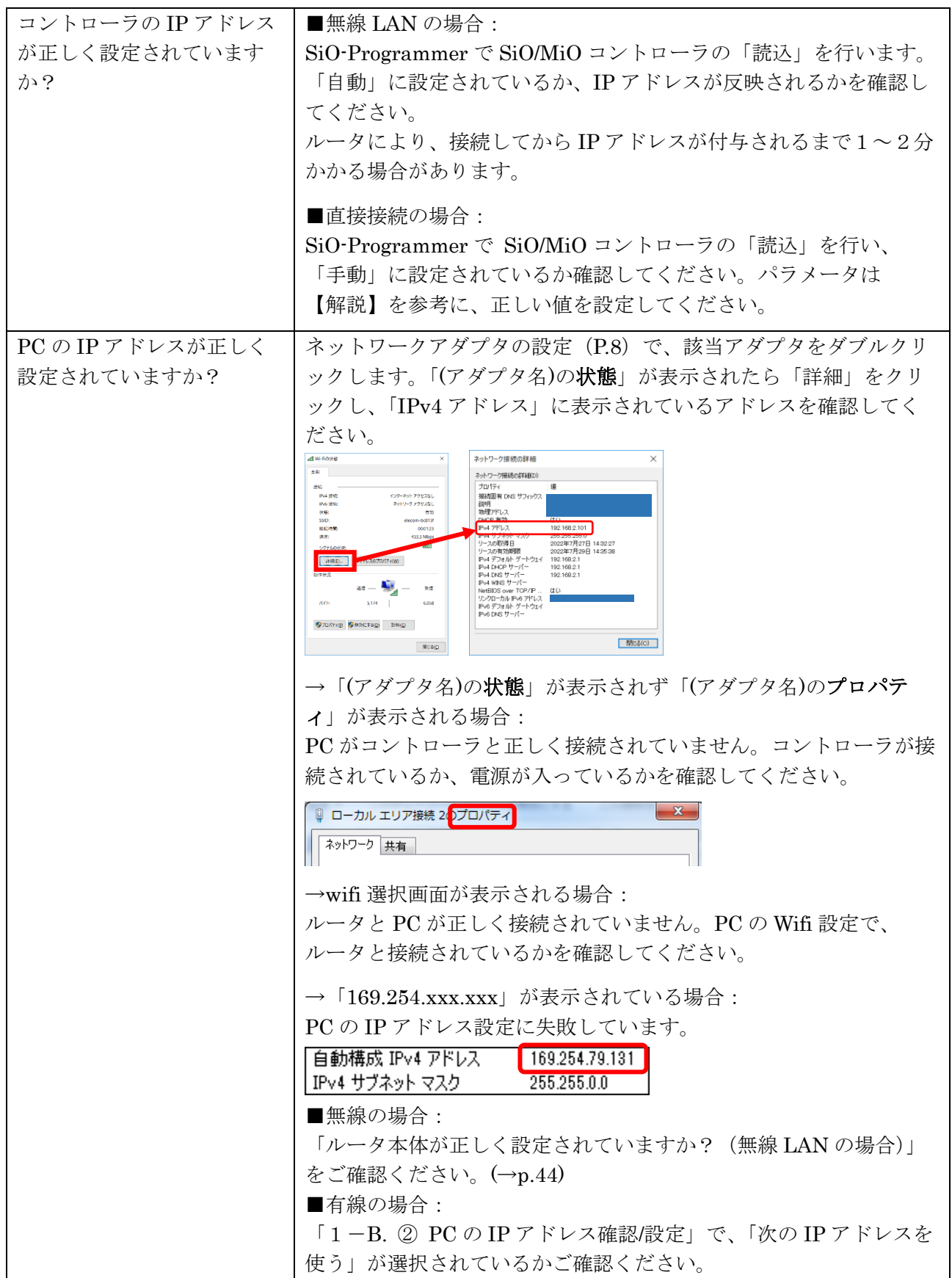

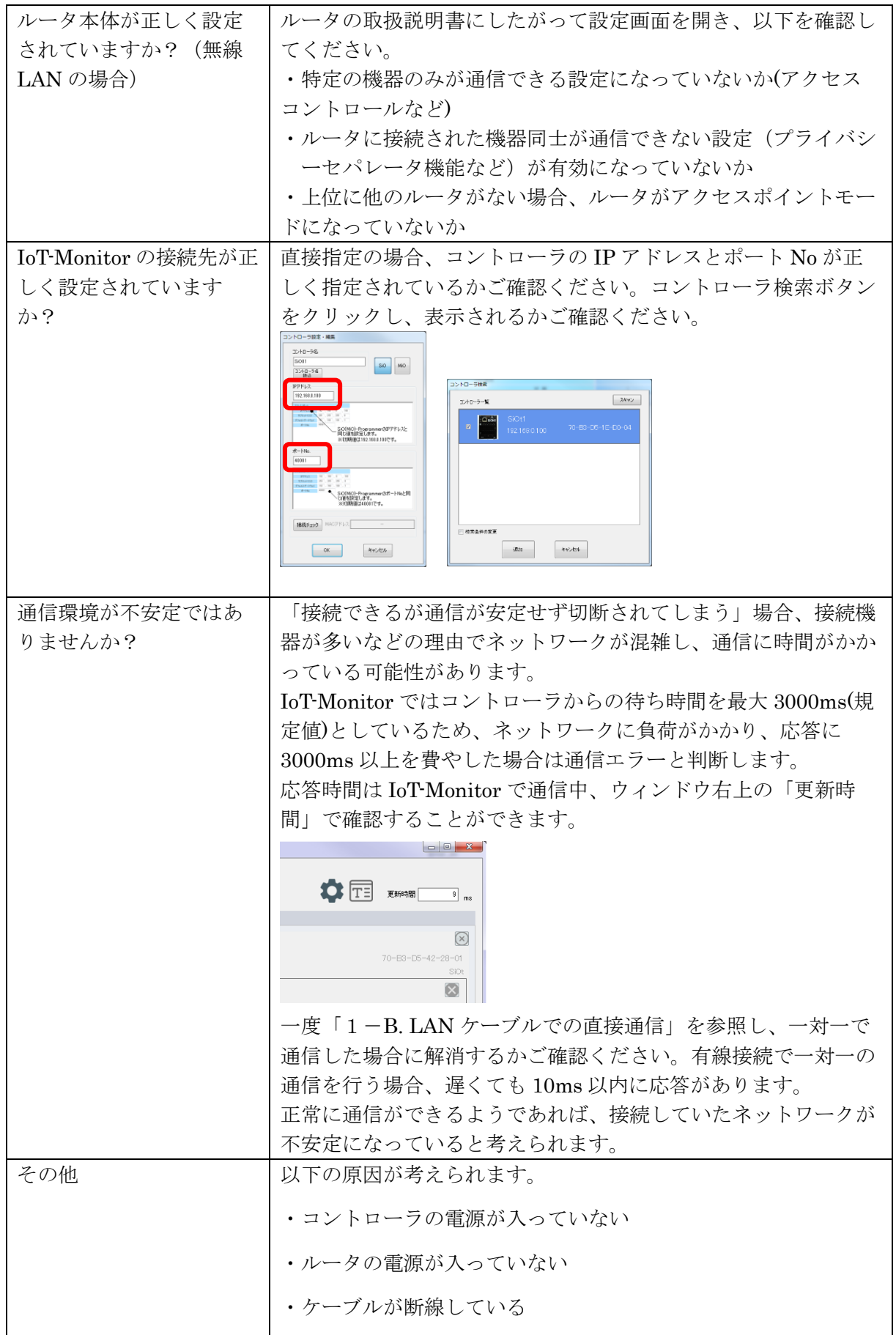

#### <span id="page-44-0"></span>改版履歴

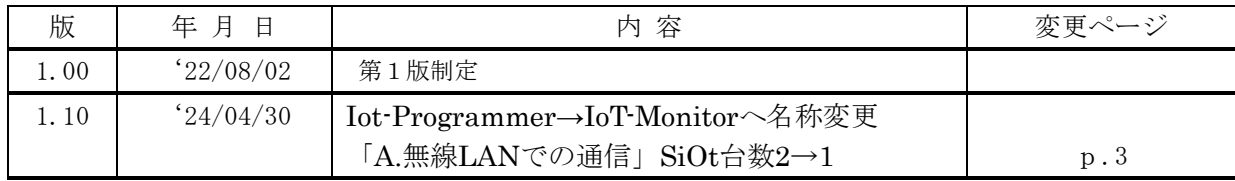